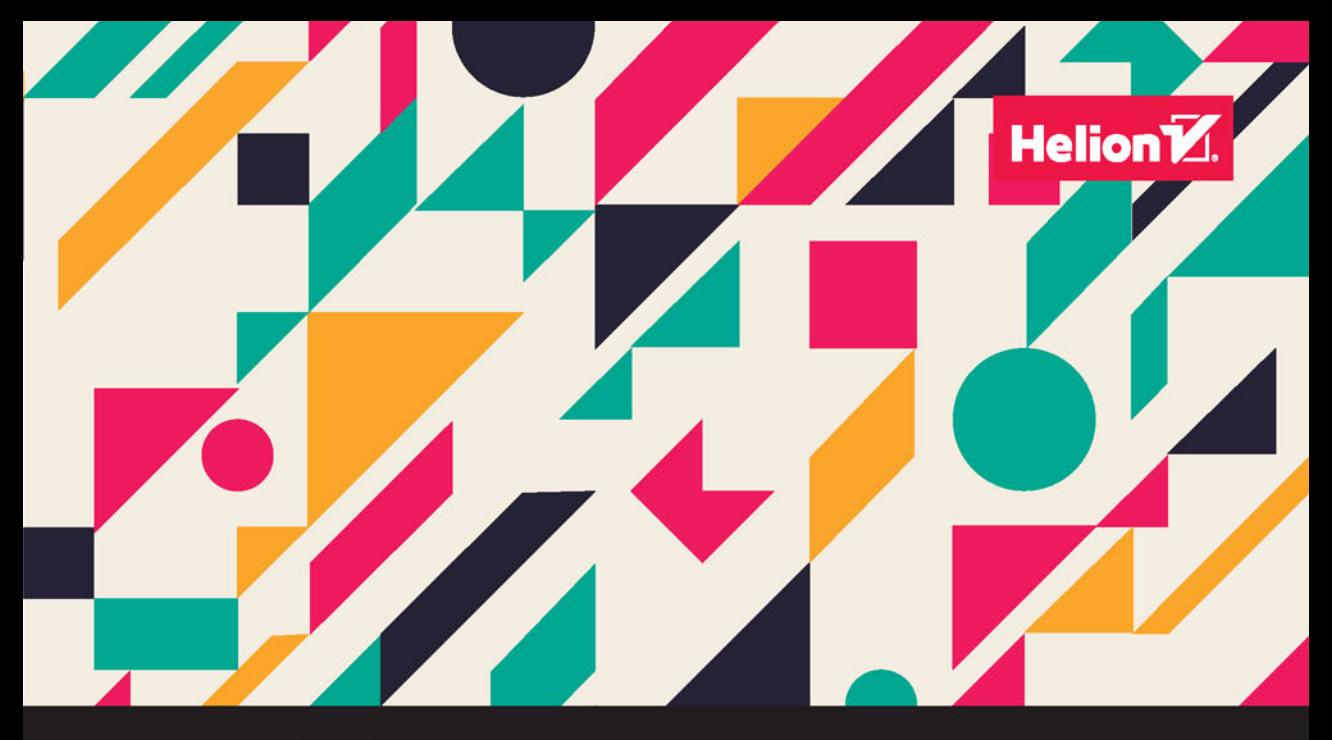

# **Adobe** InDesign CC/CC PL Projektowanie multimediów i publikacji do druku

Jonathan Gordon Cari Jansen **Rob Schwartz** 

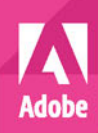

Tytuł oryginału: Learn Adobe InDesign CC for Print and Digital Media Publication: Adobe Certified Associate Exam Preapration

Tłumaczenie: Joanna Zatorska

ISBN: 978-83-283-2784-9

Authorized tranlsation from the English language edition, entitled: LEARN ADOBE INDESIGN CC FOR PRINT AND DIGITAL MEDIA PUBLICATION: ADOBE CERTIFIED ASSOCIATE EXAM PREAPRATION; ISBN 0134397800; by Jonathan Gordon; and by Rob Schwartz; and by Cari Jansen; published by Pearson Education, Inc, publishing as Peachpit Press. Copyright © 2016 by Peachpit Press.

All rights reserved. No part of this book may by reproduced or transmitted in any form or by any means, electronic or mechanical, including photocopying, recording or by any information storage retrieval system, without permission from Pearson Education, Inc.

Polish language edition published by HELION SA. Copyright © 2016.

Wszelkie prawa zastrzeżone. Nieautoryzowane rozpowszechnianie całości lub fragmentu niniejszej publikacji w jakiejkolwiek postaci jest zabronione. Wykonywanie kopii metodą kserograficzną, fotograficzną, a także kopiowanie książki na nośniku filmowym, magnetycznym lub innym powoduje naruszenie praw autorskich niniejszej publikacji.

Wszystkie znaki występujące w tekście są zastrzeżonymi znakami firmowymi bądź towarowymi ich właścicieli.

Autor oraz Wydawnictwo HELION dołożyli wszelkich starań, by zawarte w tej książce informacje były kompletne i rzetelne. Nie biorą jednak żadnej odpowiedzialności ani za ich wykorzystanie, ani za związane z tym ewentualne naruszenie praw patentowych lub autorskich. Autor oraz Wydawnictwo HELION nie ponoszą również żadnej odpowiedzialności za ewentualne szkody wynikłe z wykorzystania informacji zawartych w książce.

Wydawnictwo HELION ul. Kościuszki 1c, 44-100 GLIWICE tel. 32 231 22 19, 32 230 98 63 e-mail: *helion@helion.pl* WWW: *http://helion.pl* (księgarnia internetowa, katalog książek)

Drogi Czytelniku! Jeżeli chcesz ocenić tę książkę, zajrzyj pod adres *http://helion.pl/user/opinie/indccp* Możesz tam wpisać swoje uwagi, spostrzeżenia, recenzję.

Printed in Poland.

# [• Kup książkę](http://helion.pl/page354U~rf/indccp)

- 
- $\cdot$  Oceń książkę • Oceń książkę
- 
- [Księgarnia internetowa](http://helion.pl/page354U~r/4CAKF)<br>• Lubię to! » Nasza społeczność • Lubię to! » Nasza społeczność

# Spis treści

Zaczynamy viii

- 1 Wprowadzenie do programu InDesign 3 Zapoznanie z programem InDesign 4 Dostosowywanie obszaru roboczego, skrótów klawiszowych i menu 25 Zanim zaczniesz 32
- 2 Projekt plakatu wydarzenia 35 Rozpoczynanie projektu 35 Dodawanie elementów projektu 52 Przesyłanie plakatu 73
- 3 Projekt okładki kolorowego czasopisma 79

Początek projektowania okładki czasopisma 80 Rejestrowanie koloru i tworzenie motywów kolorystycznych 81 Wprowadzanie poprawek w tekście i opcje ramek tekstowych 94 Edycja kształtów 101 Dodawanie przezroczystości i efektów 104 Inspekcja wstępna i tworzenie pakietu przeznaczonego do druku 109 Tworzenie alternatywnych układów 116 4 Projektowanie układu czasopisma 121 Tworzenie układu wielołamowego

i wielostronicowego 122 Używanie kolorów dodatkowych w projektach przeznaczonych do druku 135 Tworzenie wątków 138 Kontrolki formatowania akapitowego 152 Tworzenie interaktywnego formularza 162

#### 5 Formatowanie książki kucharskiej 173

Formatowanie książki kucharskiej 173 Style obiektowe 179 Dodawanie tekstu z innych aplikacji 183 Szybsze formatowanie tekstu z wykorzystaniem stylów akapitowych i znakowych 188 Piękne tabele 198 Wykorzystywanie odsyłaczy 212 Tworzenie spisu treści 216 Łączenie dokumentów programu InDesign 220

### 6 Tworzenie strony komiksu 225

Tworzenie projektów opartych na siatce 226 Umieszczanie i łączenie elementów 232 Zmiany w tekście 238 Korzystanie z bibliotek 241 Tworzenie odręcznych kształtów i linii 249 Używanie hiperłączy 256 Eksportowanie do formatu graficznego przeznaczonego do publikacji w internecie 259

7 Tworzenie interaktywnych publikacji multimedialnych 263 Wprowadzenie do publikacji multimedialnych 264 Tworzenie animacji i synchronizacja 266 Osadzanie plików multimedialnych 275 Tworzenie pokazu slajdów 279 Wstawianie kodu HTML 286 Eksportowanie projektu 288 Podsumowanie 293

- 8 Wyższy poziom projektowania 295 Kreatywność jest umiejętnością 295 Hierarchia projektu 297 Elementy sztuki 301 Zasady projektowania 330 Podsumowanie 338
- 9 Współpraca z osobami z zewnątrz 341

DLA kogo i DO kogo przemawiasz 342 Prawa autorskie i niewłaściwe wykorzystanie 347 Myśl jak szef 353 Podsumowanie 366

A Kotwiczenie obiektów 367

B Elementy formularza 369 Pole listy 369 Lista kombinowana 371 Pole wyboru 372 Przyciski opcji 373 Pole podpisu 374

# C Dostosowywanie stron wzorcowych 375

Wczytywanie stron wzorcowych 375 Używanie reguł układu płynnego w celu zmiany rozmiaru strony 376

# D Tworzenie indeksu 379 Dodawanie pozycji indeksu 380 Generowanie indeksu 382 Usuwanie pozycji indeksu 384

Uaktualnianie indeksu 385

# E Eksportowanie do formatu SWF 387

Eksportowanie do formatu SWF 388

Umieszczanie SWF w dokumencie programu InDesign 390

Umiejętności sprawdzane na egzaminie ACA, uwzględnione w książce 393 Słowniczek 400 Skorowidz 408

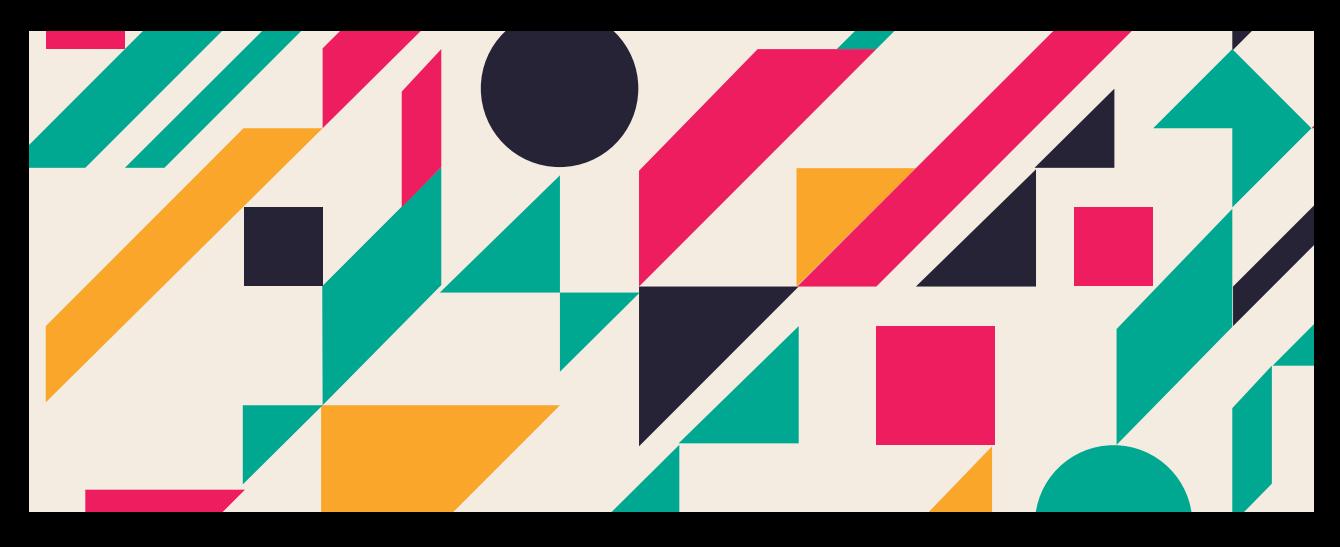

# CELE ROZDZIAŁU

# Zagadnienia poruszane w tym rozdziale

- Omówienie różnych elementów interfejsu programu InDesign CC
- Omówienie popularnych paneli i ich użycia
- Omówienie narzędzi i ich funkcji
- **Nawigacja w dokumencie programu** InDesign i zmiana powiększenia dokumentu
- Porządkowanie i dostosowywanie obszaru roboczego programu InDesign
- Określanie przeznaczenia dokumentu na podstawie przekazanego scenariusza

# Umiejętności uwzględnione w egzaminie ACA

# DOMENA 3.0 ZNAJOMOŚĆ PROGRAMU ADOBE INDESIGN CC

- 3.1 Znajomość elementów interfejsu programu InDesign CC oraz ich funkcji
- 3.2 Znajomość funkcji popularnych narzędzi, włącznie z narzędziami zaznaczania, obsługi ramek, tekstu, rysowania, narzędzia *Line* (*Linia*) i podobnych
- 3.3 Nawigacja, porządkowanie i dostosowywanie obszaru roboczego

# DOMENA 4.0

TWORZENIE PUBLIKACJI PRZEZNACZONYCH DO DRUKU I MULTIMEDIALNYCH ZA POMOCĄ PROGRAMU ADOBE INDESIGN

4.1 Tworzenie nowego projektu

# ROZDZIAŁ 1.

# Wprowadzenie do programu InDesign

Niebawem rozpoczniesz przygodę z programem Adobe InDesign. Program InDesign, będący aplikacją wyznaczającą trendy w tworzeniu układu dokumentów, jest potężnym narzędziem wykorzystywanym na całym świecie przez projektantów graficznych do projektowania oraz publikowania dokumentów drukowanych i multimedialnych.

Bardzo możliwe, że nawet dziś przeglądałeś publikację zaprojektowaną w programie InDesign. Materiały drukowane, takie jak gazety, magazyny, kroniki, raporty, biuletyny oraz ulotki, są przeważnie projektowane w programie InDesign. Cyfrowe publikacje multimedialne, interaktywne magazyny przeglądane na smartfonie lub tablecie mogły również zostać zaprojektowane w programie InDesign i opublikowane za pomocą Adobe Digitap Publishing Solution. InDesign jest też wykorzystywany do edytowania e-booków oraz plików i formularzy PDF.

Niezależnie od tego, czy aplikujesz do pracy jako projektant w studiu projektowym, w branży komunikacyjnej, reklamowej, public relations, czy innej, istnieje duże prawdopodobieństwo, że doświadczenie w korzystaniu z programu InDesign będzie wymaganym kryterium podczas rekrutacji.

Nie czekaj więc i zacznij poznawanie programu InDesign. W tym rozdziale nauczysz się rozpoznawać popularne narzędzia i panele, a także dostosowywać wygląd programu InDesign, aby możliwie najlepiej wykonać swój projekt.

- ★ Umiejętność ACA 3.1
- ★ Umiejętność ACA 3.2
- ★ Umiejętność ACA 3.3

```
Wideo 1.1
```
- *Wideo 1.2*
- *Wideo 1.2*

#### UWAGA:

We wcześniejszych wersjach programu InDesign po uruchomieniu ujrzymy ekran powitalny zamiast obszaru roboczego *Start* (Początek).

#### UWAGA:

Zagadnienia poruszane w tym rozdziale są uzupełnione projektem przedstawionym na filmach wideo dla tego rozdziału. Pobierz odpowiednie pliki wideo i obejrzyj je.

#### UWAGA:

W systemie Mac OS okno dokumentu ma postać swobodną. Aby je włączyć do ramki aplikacji, jak na rysunku 1.1, należy wydać polecenie *Window/Application Frame* (Okno/Ramka aplikacji).

# Zapoznanie z programem InDesign

Podczas pierwszego uruchomienia programu InDesign na ekranie pojawi się obszar roboczy *Start* (*Początek*), zawierający łącza do niedawno otwartych plików, bibliotek CC, samouczków wideo oraz obrazów i filmów dostępnych w serwisie Adobe Stock.

Aby otworzyć dokument programu InDesign (czyli plik w formacie *INDD*), kliknij polecenie *Open* (*Otwórz*) na ekranie początkowym lub wybierz polecenie *Open* (*Otwórz*) z menu *File* (*Plik*) na pasku menu (*File/Open* [*Plik/Otwórz*]). Odszukaj plik *INDD* w oknie dialogowym *Open A File* (*Otwórz plik*), zaznacz go i kliknij *Open* (*Otwórz*). Widoczne okno dokumentu jest obszarem kreatywnej pracy, na którym są wyświetlane i projektowane strony dokumentu. Jeśli otworzymy jednocześnie kilka dokumentów, zostaną one wyświetlone w postaci zakładek, na których widoczna będzie ich nazwa. Aby otworzyć dokument w oknie, kliknij jego zakładkę. Wszystkie elementy widoczne na ekranie, czyli aplikacja z panelem *Tools* (*Narzędzia*), panelem *Control* (*Sterowanie*) i innymi panelami, tworzą tak zwany **obszar roboczy**. Domyślnym obszarem roboczym jest *Essentials* (*Podstawy*) (rysunek 1.1).

Obszar stołu montażowego, znajdujący się wokół stron, służy do przechowywania elementów projektu, które nie są widoczne na stronie dokumentu. Można na nim umieścić na przykład tekst, który powinien się znaleźć w projekcie strony, a także różne warianty projektu. Obszar ten możemy traktować jako obszar pracy.

W miarę postępu pracy nad projektem będziesz korzystać z różnych narzędzi dostępnych w panelu *Tools* (*Narzędzia*). Narzędzia te służą do umieszczania na stronie nowych elementów projektu, obrazów i tekstu lub do zmiany wyglądu istniejących obiektów. Zawartość panelu *Control* (*Sterowanie*) zmienia się w zależności od kontekstu (rysunek 1.2). Można w nim edytować opcje właściwe dla zaznaczonych obiektów. Jeśli na przykład pracujemy nad tekstem, w panelu *Control* (*Sterowanie*) dostępne są opcje dotyczące czcionki, rozmiaru lub wyrównania tekstu, które możemy edytować.

Obszar roboczy *Essentials* (*Podstawy*) zawiera panele *Pages* (*Strony*), *Layers* (*Warstwy*), *Links* (*Łącza*), *Stroke* (*Obrys*), *Color* (*Kolor*), *Swatches* (*Próbki*) i *CC Libraries* (*Biblioteki CC*). Panele umożliwiają wykonanie specyficznych zadań. W zależności od zadania, które chcemy wykonać w programie InDesign, otwieramy odpowiednie panele. Przykładowo panel *Color* (*Kolor*) umożliwia mieszanie i stosowanie kolorów w ilustracji.

Pasek aplikacji zawiera przyciski umożliwiające zmianę opcji podglądu, trybu ekranu i ułożenia dokumentu. Opcja *Screen Mode* (*Tryb ekranu*) kontroluje sposób wyświetlania dokumentu.

**4** Adobe InDesign CC/CC PL. Projektowanie multimediów i publikacji do druku

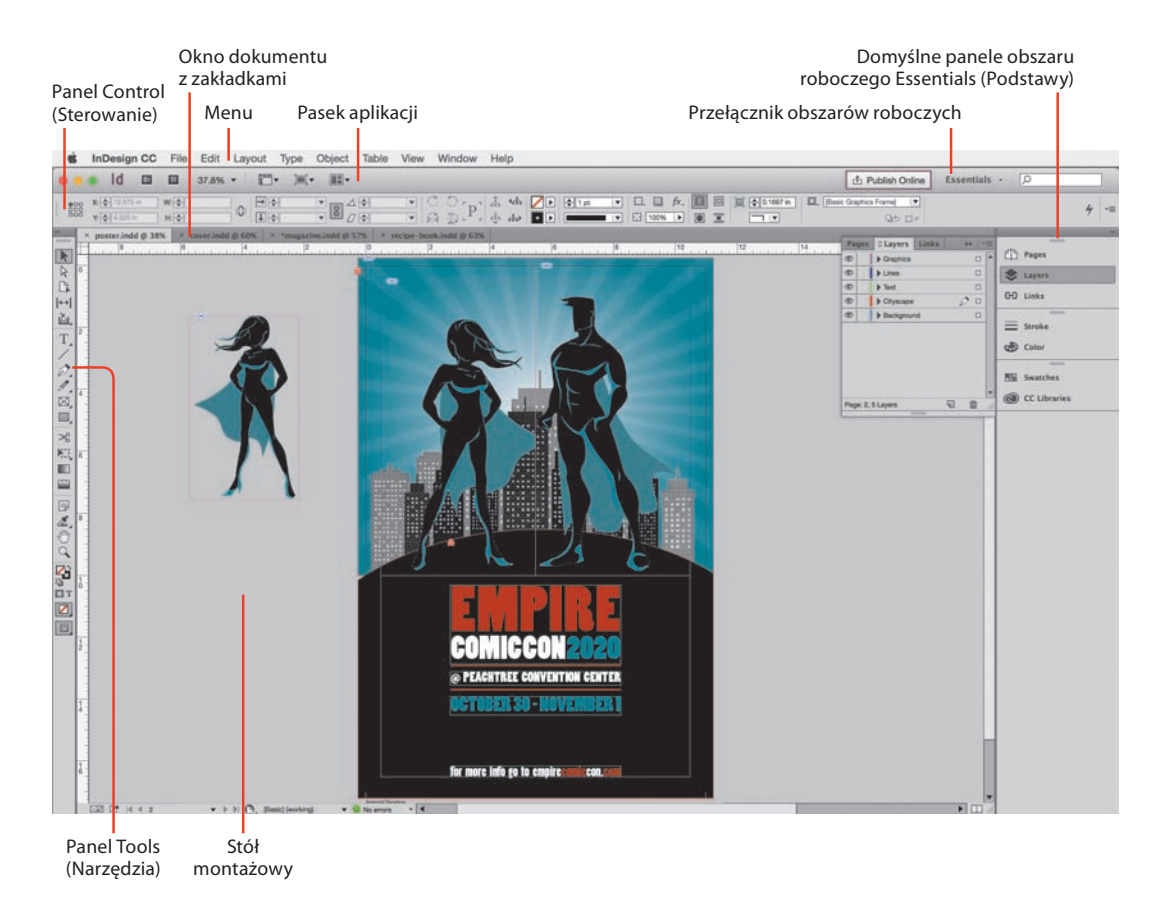

Rysunek 1.1. Obszar roboczy Essentials (Podstawy) w programie InDesign po otwarciu kilku dokumentów

| œ                             |              | <b>InDesign CC</b>          |           | File | Edit                                                           |               | Layout               | Type |                 | Object                                   | Table        | View                 | Window               | Help                                                                                           |                      |            |            |
|-------------------------------|--------------|-----------------------------|-----------|------|----------------------------------------------------------------|---------------|----------------------|------|-----------------|------------------------------------------|--------------|----------------------|----------------------|------------------------------------------------------------------------------------------------|----------------------|------------|------------|
|                               |              | Id                          | E         | 圆    |                                                                | $50%$ $\star$ | $\mathbb{F}$         |      | $\mathbb{H}$ v  | $\mathbb{H}$ .                           |              |                      |                      |                                                                                                |                      |            |            |
| $\overline{A}$                |              | O_ Poplar Std               |           |      | $\blacktriangledown$ $\frac{1}{11}$ $\blacktriangledown$ 70 pt |               | $\mathbf{v}$         | TT   | $T^*$           | ÷D.                                      | VA & Metrics | ۰                    | IT + 100%            | $\mathbf{v}$ $\mathbf{T}$ $\mathbf{+}$ 100%                                                    | $\blacktriangledown$ | T          | A. [100]   |
| $\overline{\mathbf{S}}$       | <b>Black</b> |                             |           |      | $\mathbf{v}$ $\frac{A}{A}$ $\mathbf{v}$ 66 pt                  |               | $\blacktriangledown$ |      | $T_T$ $T_1$ $T$ |                                          | 图中           | $\blacktriangledown$ | A <sup>#</sup> 中 Dpt | $T \bullet r$                                                                                  |                      | $\sqrt{ }$ | <b>Eng</b> |
| <b>STATE</b>                  |              | $\times$ *poster.indd @ 50% |           |      |                                                                |               |                      |      |                 |                                          |              |                      |                      |                                                                                                |                      |            |            |
| 12.                           |              | $2 \cdot \cdot \cdot$       | $\vert$ 3 |      |                                                                |               | 4.1.1                |      |                 | $\begin{array}{ccc} 6 & 7 & \end{array}$ | 8.1.9.1.1    |                      |                      | $\frac{19}{20}$ 1. $\frac{11}{20}$ 1. $\frac{12}{20}$ 1. $\frac{13}{20}$ 1. $\frac{14}{20}$ 1. |                      |            |            |
|                               |              |                             |           |      |                                                                |               |                      |      |                 |                                          |              |                      |                      |                                                                                                |                      |            |            |
|                               |              |                             |           |      |                                                                |               |                      |      |                 |                                          |              |                      |                      |                                                                                                |                      |            |            |
|                               |              |                             |           |      |                                                                |               |                      |      |                 |                                          |              |                      |                      |                                                                                                |                      |            |            |
| $ \rightarrow $               |              |                             |           |      |                                                                |               |                      |      |                 |                                          |              |                      |                      |                                                                                                |                      |            |            |
| ù.                            |              |                             |           |      |                                                                |               |                      |      |                 |                                          |              |                      |                      |                                                                                                |                      |            |            |
| T                             |              |                             |           |      |                                                                |               |                      |      |                 |                                          |              |                      |                      |                                                                                                |                      |            |            |
|                               |              |                             |           |      |                                                                |               |                      |      |                 |                                          |              |                      |                      |                                                                                                |                      |            |            |
|                               |              |                             |           |      |                                                                |               |                      |      |                 |                                          |              |                      |                      |                                                                                                |                      |            |            |
| $\frac{\partial}{\partial x}$ |              |                             |           |      |                                                                |               |                      |      |                 |                                          |              |                      |                      |                                                                                                |                      |            |            |
|                               |              |                             |           |      |                                                                |               |                      |      |                 |                                          |              |                      |                      |                                                                                                |                      |            |            |
| Ø,                            |              |                             |           |      |                                                                |               |                      |      |                 |                                          |              |                      |                      |                                                                                                |                      |            |            |

Rysunek 1.2. Po zaznaczeniu tekstu w panelu Control (Sterowanie) dostępne są opcje służące do zmiany czcionki, rozmiaru i innych atrybutów tekstu

Przykładowo po włączeniu trybu ekranu *Normal* (*Zwykły*) InDesign wyświetla elementy, nieuwzględniane w druku (na przykład linie pomocnicze i krawędzie ramek, które ułatwiają tworzenie projektu, wyrównywanie i rozmieszczanie obiektów). Wyświetlaniem różnych elementów sterują ustawienia włączone w menu *View Options* (*Opcje widoku*) na pasku aplikacji. Tryb ekranu *Preview* (*Podgląd*) ukrywa wszystkie niedrukowalne elementy, a także wszystkie obiekty znajdujące się na stole montażowym. Tryb *Preview* (*Podgląd*) nadaje się świetnie do sprawdzania wyglądu ukończonego projektu i stron.

W celu zmiany trybu ekranu (rysunek 1.3) wykonaj poniższe kroki.

- 1. Kliknij menu *Screen Mode* (*Tryb ekranu*) na pasku aplikacji lub wydaj polecenie *View/Screen Mode* (*Widok/Tryb ekranu*).
- 2. Wybierz jeden z trybów ekranu.

SKRÓT: Aby przełączać się między trybami *Preview* (Podgląd) a *Normal* (Zwykły), naciśnij klawisz *W*. Pamiętaj, że skrót ten nie działa, jeśli kursor znajduje się wewnątrz tekstu.

Na pasku aplikacji dostępny jest też przełącznik obszarów roboczych, który umożliwia zmianę domyślnego obszaru roboczego *Essentials* (*Podstawy*) na inny, w wyniku czego na ekranie zostanie wyświetlony inny zestaw paneli.

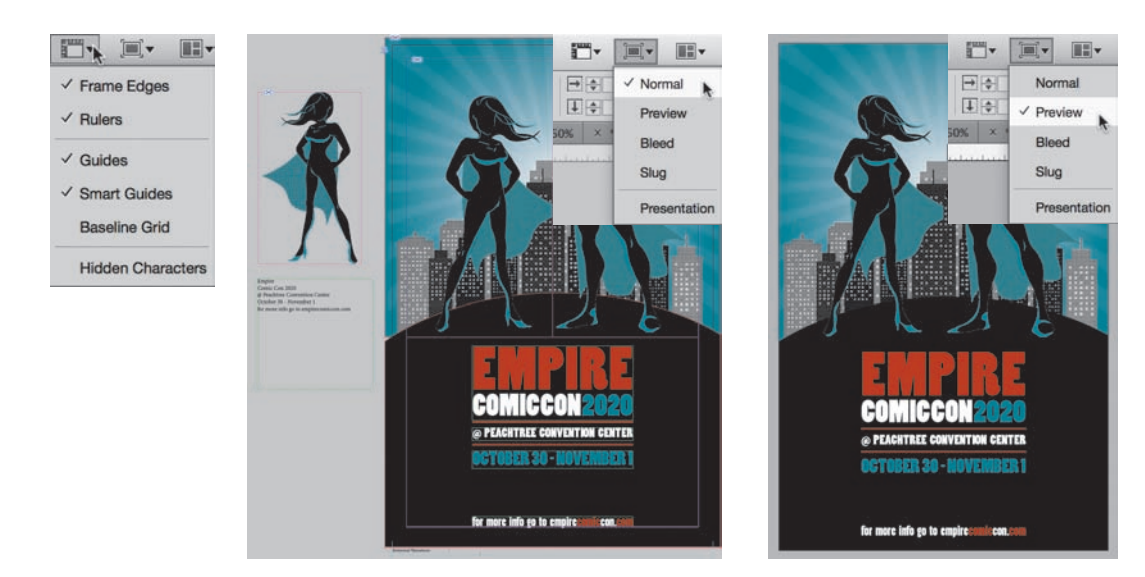

Rysunek 1.3. Zmiana trybu ekranu z Normal (Zwykły) na Preview (Podgląd)

# Narzędzia i panele

Po rozpoczęciu pracy w programie InDesign odkryjesz wiele różnych narzędzi i paneli, które udostępniają wszystkie funkcje umożliwiające tworzenie pięknych projektów.

# WYBÓR ODPOWIEDNIEGO NARZĘDZIA

Panel *Tools* (*Narzędzia*) należy traktować jako osobisty przybornik. W miarę postępów pracy nad projektem będziesz z niego wybierać odpowiednie narzędzia. Przykładowo narzędzie *Selection* (*Zaznaczanie*) ( ) służy do zaznaczania, skalowania lub zmiany położenia obiektu na stronie, narzędzie *Type* (*Tekst*) ( ) umożliwia edycję lub dodawanie tekstu, natomiast narzędzie *Zoom* (*Lupka*) ( Q ) pozwala na powiększenie zawartości strony.

Narzędzie wybrane z panelu *Tools* (*Narzędzia*) będzie aktywne do momentu wybrania innego narzędzia. Aby sprawdzić nazwy i skróty narzędzi, wskaż kursorem każdą ikonę w panelu *Tools* (*Narzędzia*) i chwilę poczekaj. Na ekranie pojawi się okienko podpowiedzi, zawierające nazwę i jednoliterowy skrót tego narzędzia (rysunek 1.4).

Panel *Tools* (*Narzędzia*) zawiera też ukryte narzędzia. Pod każdym narzędziem, na którego ikonie widać w prawym dolnym rogu mały trójkącik, dostępne jest co najmniej jedno ukryte narzędzie.

Aby włączyć ukryte narzędzie (rysunek 1.5), wykonaj poniższe kroki.

- 1. Kliknij i przytrzymaj kursor nad narzędziem.
- 2. Z menu, które się pojawi, wybierz potrzebne ukryte narzędzie.

Przyjrzyjmy się kilku najpopularniejszym narzędziom. W tym rozdziale omawiamy najczęściej wykorzystywane narzędzia, lecz InDesign zawiera ich znacznie więcej. Jeśli zapomnisz, jakie jest przeznaczenie narzędzia, lub chciałbyś je poznać, wykonaj poniższe czynności.

- Kliknij narzędzie w panelu *Tools* (*Narzędzia*).
- Wyświetl panel *Tool Hints* (*Podpowiedzi dla narzędzia*) (*Window/Utilities* [*Okno/Użytki*]), aby uzyskać więcej informacji (rysunek 1.6).
- Możesz też zajrzeć do systemu pomocy programu InDesign (*Help/InDesign Help* [*Pomoc/Pomoc do InDesign*]).

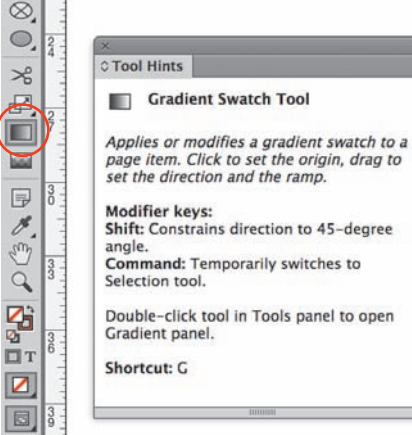

Rysunek 1.6. Panel Tool Hints (Podpowiedzi dla narzędzia) zawiera krótki opis działania każdego narzędzia, a także opis klawiszy modyfikujących oraz skróty klawiszowe

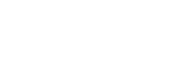

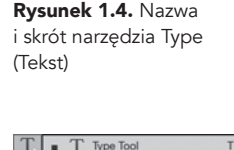

Type Tool (T)

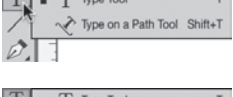

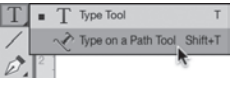

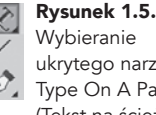

Wybieranie ukrytego narzędzia Type On A Path (Tekst na ścieżce)

★ Umiejętność ACA 3.2

*Wideo 1.4*

# NARZĘDZIE SELECTION (ZAZNACZANIE)

Narzędzie *Selection* (*Zaznaczanie*) (  $\blacklozenge$  ) stanie się Twoim najlepszym przyjacielem. Zgodnie z nazwą służy do zaznaczania obiektów. Na tym nie kończy się jednak użyteczność tego narzędzia, którego zachowanie przypomina nieco kameleona. Ikona kursora narzędzia *Selection* (*Zaznaczanie*) zmienia wygląd w zależności od sposobu i miejsca użycia.

Aby zaznaczyć obiekt (rysunek 1.7), wykonaj poniższe czynności.

- 1. Kliknij narzędzie *Selection* (*Zaznaczanie*) w panelu *Tools* (*Narzędzia*), aby je włączyć.
- 2. Umieść kursor nad obiektem znajdującym się na stronie i kliknij. Wokół obiektu pojawi się obwiednia z ośmioma uchwytami.
- 3. Przesuń zaznaczony obiekt, przeciągając go w nowe położenie.

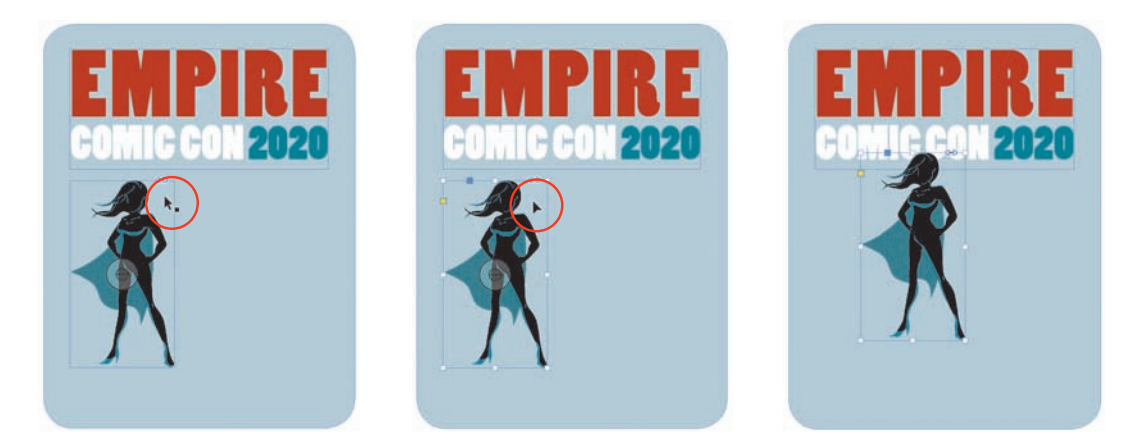

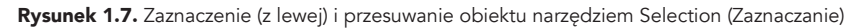

Zwróć uwagę na kursor. Czy zauważyłeś zmianę w wyglądzie podczas zaznaczania i przesuwania obiektu? Od zwykłego kursora, przez kursor z kropką (podczas zaznaczania obiektu), po mały trójkąt (podczas przesuwania obiektu)? Tak, narzędzie *Selection* (*Zaznaczanie*) jest narzędziem wielozadaniowym, a wygląd kursora zawsze informuje o bieżącym zadaniu.

Aby obrócić zaznaczony obiekt (rysunek 1.8), postępuj według poniższych wskazówek.

- 1. Przesuń kursor nieco na zewnątrz obwiedni obiektu, umieszczając go obok jednego z narożników. Gdy będzie można obrócić obiekt, kursor zmieni wygląd.
- 2. Przeciągnij kursor ruchem obrotowym, aby obrócić obiekt.

**<sup>8</sup>** Adobe InDesign CC/CC PL. Projektowanie multimediów i publikacji do druku

Aby zmienić rozmiar zaznaczonego obiektu, na przykład kolorowej ramki tła na rysunku 1.9, wykonaj poniższe kroki.

- 1. Umieść kursor nad jednym z uchwytów obwiedni i kliknij.
- 2. Przeciągnij w jednym z kierunków wskazywanych przez małe strzałki.

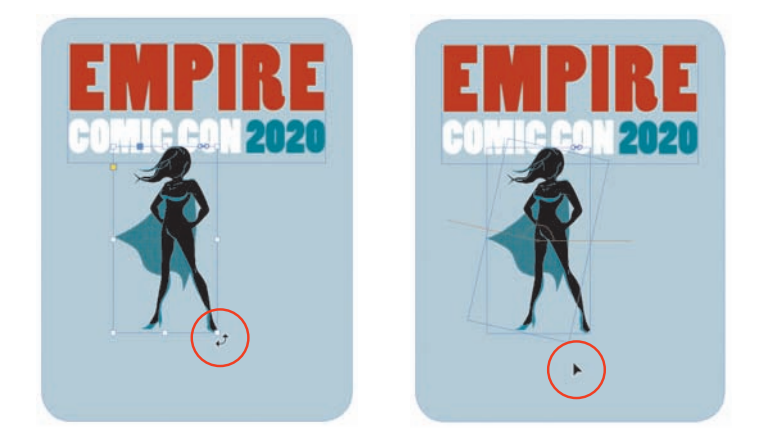

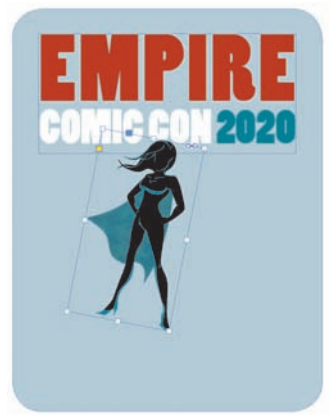

Rysunek 1.8. Obracanie obiektu za pomocą narzędzia Selection (Zaznaczanie)

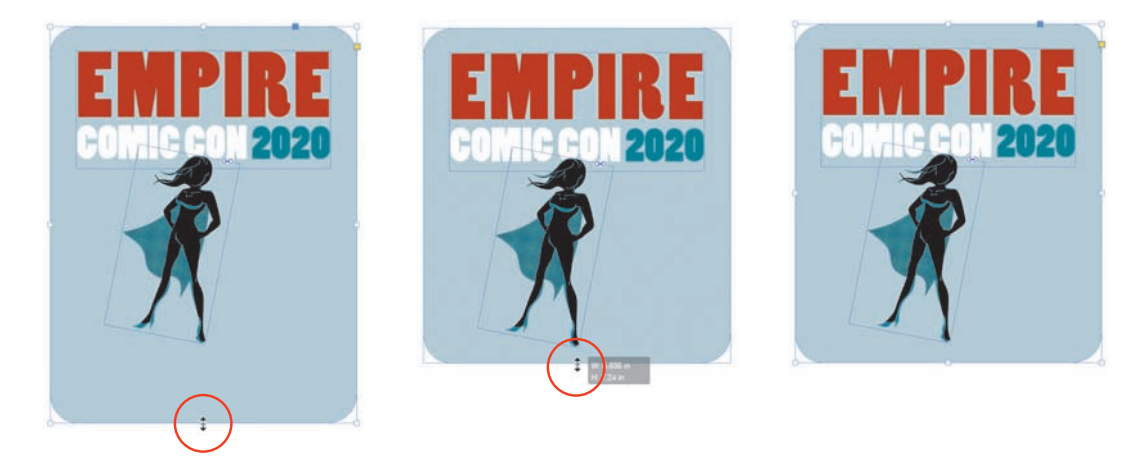

Rysunek 1.9. Zmiana rozmiaru obiektu za pomocą narzędzia Selection (Zaznaczanie)

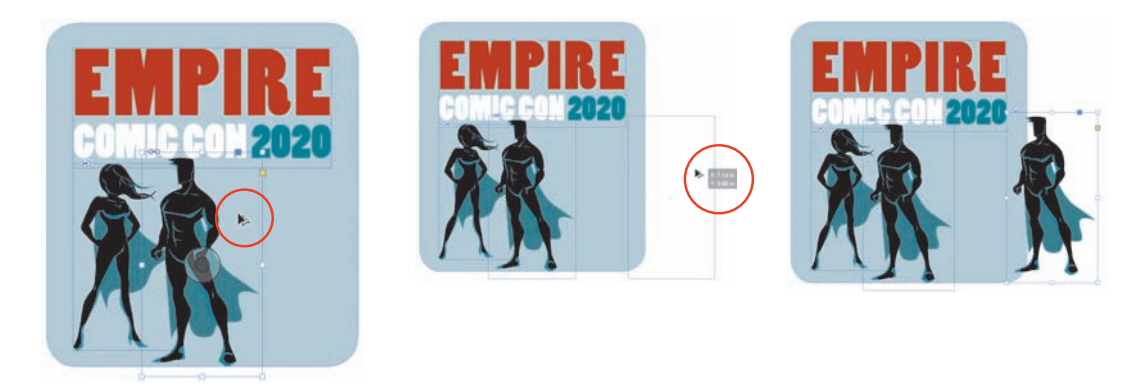

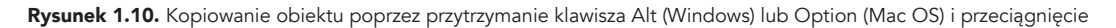

Narzędziem *Selection* (*Zaznaczanie*) można też wykonać kopie obiektu (rysunek 1.10).

- 1. Zaznacz obiekt.
- 2. Naciśnij *Alt* (Windows) lub *Option* (Mac OS) i przeciągnij obiekt w nowe położenie.

Możesz też nacisnąć *Alt* (Windows) lub *Option* (Mac OS) już po rozpoczęciu przeciągania obiektu. Aby utworzyć kopię, upewnij się, że najpierw zwolniłeś przycisk myszy, a dopiero później klawisz *Alt* lub *Option*.

# NARZĘDZIE TYPE (TEKST)

Typografia jest ważnym aspektem projektu. Niezależnie od tego, czy będzie to projekt plakatu, biuletynu, czy publikacji multimedialnej, prawdopodobnie będzie zawierać tekst, który należy sformatować. InDesign zawiera fantastyczny zestaw funkcji i kontrolek typograficznych. Pracę z tekstem — włącznie z tworzeniem nowego tekstu, formatowaniem lub edycją — umożliwia narzędzie *Type* (*Tekst*). Tekst jest umieszczany w elementach blokowych, zwanych ramkami tekstowymi.

Aby utworzyć ramkę tekstową (rysunek 1.11), wykonaj następujące kroki.

- 1. Włącz narzędzie *Type* (*Tekst*) (T).
- 2. Kliknij i przeciągnij od górnego lewego do prawego dolnego rogu tworzonej ramki.

W środku nowej ramki tekstowej widoczny będzie migający punkt wstawiania tekstu, co oznacza, że w ramce można wpisywać tekst.

Jeśli chcesz zmienić rozmiar ramki, zaznacz ją narzędziem *Selection* (*Zaznaczanie*) ( **)**, a następnie przeciągnij dowolny uchwyt obwiedni.

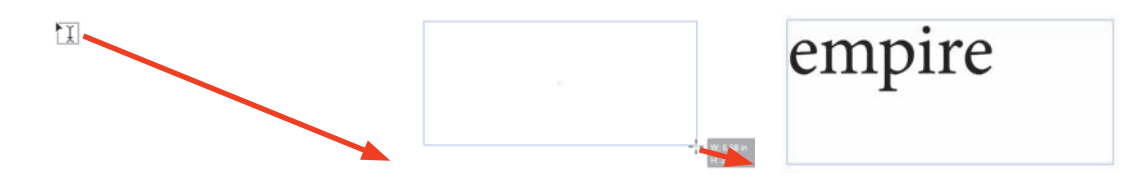

Rysunek 1.11. Tworzenie ramki tekstowej za pomocą narzędzia Type (Tekst) i wpisywanie tekstu

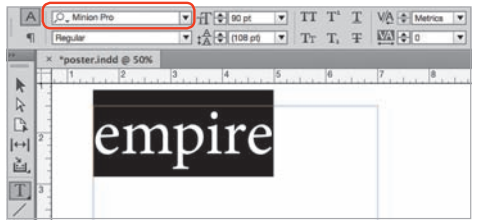

| A                   |   |   | O_Minion Pro | 日 千千 80 pt                    | ۰ | $TT$ $T^1$<br>T        | VA C Met |
|---------------------|---|---|--------------|-------------------------------|---|------------------------|----------|
| $\P$<br>×           |   |   | Filter: * Tk |                               |   | Add Fonts from Typekit |          |
|                     |   | ☆ | Minion Pro   |                               | 0 | Sample                 |          |
| R                   |   | ☆ | Poplar Std   |                               |   | $O$ Sample             |          |
| B                   |   | ☆ | Minion Pro   |                               |   | O Sample               |          |
| $ \leftrightarrow $ |   | ☆ | Poplar Std   |                               |   | O Sample               |          |
| Ěц,                 |   | ☆ |              | Abadi MT Condensed Extra Bold |   | <b>T</b> Sample        |          |
| T                   | 3 | ☆ |              | Berthold Akzidenz Grotesk     |   | O Sample               |          |
|                     |   |   | Anistic MP   |                               |   | m tiunit               |          |

Rysunek 1.12. Stosowanie różnych czcionek w zaznaczonym tekście

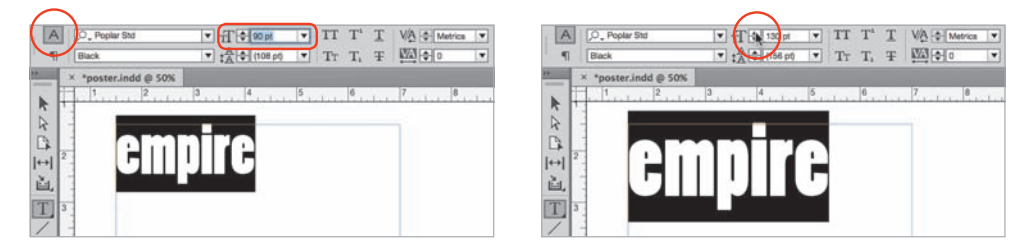

Rysunek 1.13. Zwiększanie rozmiaru czcionki za pomocą kontrolek formatowania typografii w panelu Control (Sterowanie)

Aby zmienić krój czcionki tekstu (rysunek 1.12), postępuj następująco.

- 1. Narzędziem *Type* (*Tekst*) zaznacz tekst znajdujący się w ramce tekstowej.
- 2. Kliknij przycisk *Character Formatting Control* (*Sterowanie formatowaniem typografii*) ( ) w panelu *Control* (*Sterowanie*) i wybierz krój czcionki z listy dostępnych krojów.

Aby zmienić rozmiar tekstu (rysunek 1.13), wykonaj poniższe czynności.

 Wybierz predefiniowany rozmiar z listy *Font Size* (*Rozmiar czcionki*), wpisz nowy rozmiar czcionki w polu *Font Size* (*Rozmiar czcionki*) lub kliknij przycisk zwiększania albo zmniejszania rozmiaru.

W czasie pracy nad komercyjnymi projektami wykonywanymi w programie InDesign klient prawdopodobnie dostarczy tekst w docelowej postaci. Może się zdarzyć, iż podczas projektowania układu publikacji okaże się, że tekst powinien być zapisany wersalikami. Nie musimy wtedy przepisywać tekstu z przytrzymanym klawiszem *Shift* lub włączonym klawiszem *Caps Lock*.

#### WSKAZÓWKA:

Aby przekształcić litery wpisane przy włączonym klawiszu Caps Lock lub z przytrzymanym klawiszem *Shift* w litery innej wielkości, na przykład małe, należy wydać polecenie Type/Change Case (Tekst/Zmień wielkość *liter*) i wybrać preferowaną opcję wielkości liter.

A to musisz wykonać, aby przekształcić tekst w zapisany wielkimi literami (rysunek 1.14).

 Zaznacz tekst, który chcesz przekształcić, i kliknij przycisk *All Caps* (*Wersaliki*) w panelu *Control* (*Sterowanie*).

W kolejnych rozdziałach dowiesz się więcej o dostępnych w programie InDesign funkcjach typograficznych, umieszczaniu tekstu w dokumentach i pracy z tekstem.

SKRÓT: Podczas umieszczania i pozycjonowania tekstu w dokumencie zwykle przełączamy się między narzędziem *Type* (Tekst) a *Selection* (*Zaznaczanie*). Gdy włączone jest narzędzie *Selection* (*Zaznaczanie*), narzędzie *Type* (Tekst) można włączyć, klikając dwukrotnie wewnątrz ramki tekstowej. Gdy włączone jest narzędzie *Type* (Tekst), narzędzie *Selection* (*Zaznaczanie*) można włączyć, naciskając klawisz Esc.

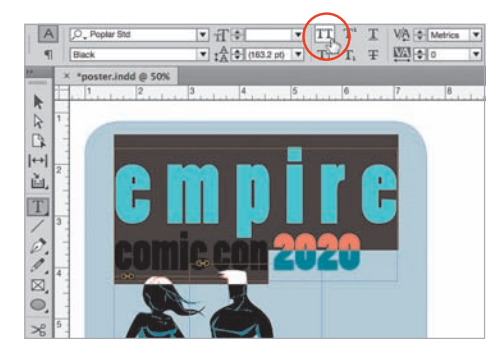

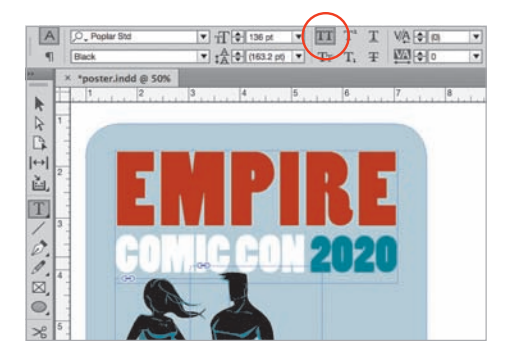

Rysunek 1.14. Zmiana liter w tekście na wielkie

# NARZĘDZIA ZWIĄZANE Z RAMKAMI I KSZTAŁTAMI

Narzędzia kształtów umożliwiają tworzenie we własnych projektach figur geometrycznych, takich jak koła, elipsy, zaokrąglone prostokąty, gwiazdy i inne. W programie InDesign każdy element umieszczany na stronie, niezależnie od tego, czy jest to kształt, tekst, kolor tła, zdjęcie, wideo, jest ramką zawierającą treść. Można formatować kolor krawędzi (obrys) lub wypełnienia ramek.

Istnieją trzy rodzaje ramek. Oto one.

- **Ramki graficzne** zawierają zdjęcia, logo, wideo lub pliki dźwiękowe.
- **Ramki tekstowe** zawierają tekst.
- **Ramki nieprzypisane** nie zawierają ani tekstu, ani grafiki.

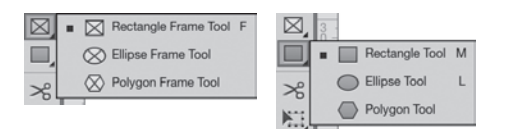

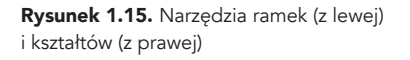

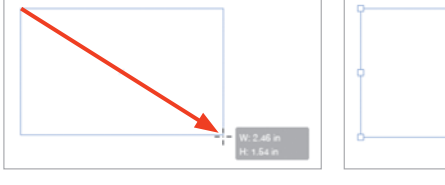

Rysunek 1.16. Rysowanie prostokąta przy użyciu narzędzia Rectangle (Prostokąt)

Ramki można tworzyć za pomocą dwóch różnych grup narzędzi (rysunek 1.15).

- Narzędzia ramek narzędzia *Rectangle Frame* (*Ramka prostokątna*), *Ellipse Frame* (*Ramka eliptyczna*) i *Polygon Frame* (*Ramka wielokątna*) tworzą ramki graficzne, które są rozpoznawalne za pomocą znaku *X*, znajdującego się wewnątrz ramki.
- Narzędzia kształtów narzędzia *Rectangle* (*Prostokąt*), *Ellipse* (*Elipsa*) i *Polygon* (*Wielokąt*) tworzą ramki nieprzypisane.

Aby utworzyć ramkę, na przykład prostokątną, za pomocą jednego z tych narzędzi (rysunek 1.16), wykonaj następujące kroki.

- 1. Włącz narzędzie *Rectangle* (*Prostokat*) ( $\Box$ ).
- 2. Przeciągnij po skosie na stronie i zwolnij przycisk myszy.

Możesz też utworzyć kształt na podstawie konkretnych właściwości narzędzia (rysunek 1.17).

- 1. Włącz narzędzie *Rectangle* (*Prostokąt*).
- 2. Kliknij stronę.
- 3. Wpisz wartości w polach *Width* (*Szerokość*) i *Height* (*Wysokość*) w oknie dialogowym *Rectangle* (*Prostokąt*).
- 4. Kliknij *OK*.

Po utworzeniu kształtu jego szerokość, wysokość i inne ustawienia można dostosować w panelu *Control* (*Sterowanie*). Rozmiar kształtu można też zmienić narzędziem *Selection* (*Zaznaczanie*).

Oto sposób zmiany szerokości i wysokości (rysunek 1.18).

- 1. Skorzystaj z narzędzia *Selection* (*Zaznaczanie*), aby przeciągnąć jeden z uchwytów znajdujących się na obwiedni.
- 2. Wpisz wartości w polach *Width* (*Szerokość*) i *Height* (*Wysokość*) w panelu *Control* (*Sterowanie*).

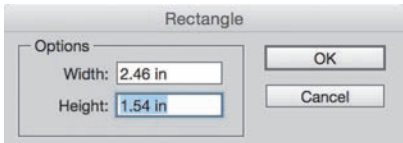

Rysunek 1.17. Okno dialogowe Rectangle (Prostokąt) po wpisaniu wartości Width (Szerokość) i Height (Wysokość)

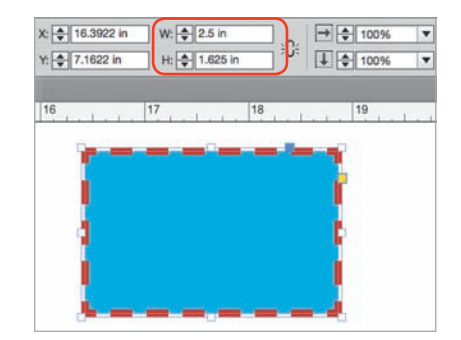

Rysunek 1.18. Zmiana szerokości i wysokości prostokąta za pomocą panelu Control (Sterowanie)

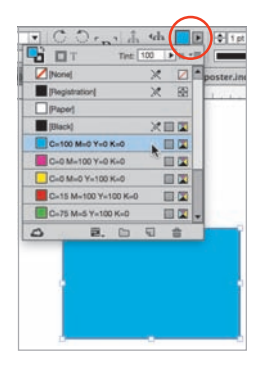

Rysunek 1.19. Stosowanie koloru wypełnienia za pomocą panelu Control (Sterowanie)

W utworzonym kształcie można zmienić ustawienia wypełnienia i obrysu.

Aby zmienić kolor wypełnienia (rysunek 1.19), wykonaj następujące czynności.

- 1. Zaznacz obiekt.
- 2. Kliknij strzałkę obok pola *Fill* (*Wypełnienie*) w panelu *Control* (*Sterowanie*). Możesz też kliknąć pole *Fill* (*Wypełnienie*) w panelu *Swatches* (*Próbki*) lub *Tools* (*Narzędzia*).
- 3. Wybierz próbkę koloru z paneli *Control* (*Sterowanie*) lub *Swatches* (*Próbki*).

Aby dostosować ustawienia obrysu (rysunek 1.20), postępuj następująco.

- 1. Zaznacz obiekt.
- 2. Kliknij pole *Stroke* (*Obrys*) w panelu *Control* (*Sterowanie*). Możesz też kliknąć pole *Stroke* (*Obrys*) w panelu *Swatches* (*Próbki*) lub *Tools* (*Narzędzia*).
- 3. Wybierz próbkę koloru z panelu *Control* (*Sterowanie*) (lub *Swatches* [*Próbki*]).
- 4. Wybierz grubość z listy *Width* (*Szerokość*) w panelu *Control* (*Sterowanie*) (lub panelu *Stroke* [*Obrys*]).
- 5. Wybierz typ obrysu z listy *Type* (*Typ*) w panelu *Control* (*Sterowanie*) (lub panelu *Stroke* [*Obrys*]).

W kolejnych rozdziałach zostaną bardziej szczegółowo omówione różne narzędzia ramek i kształtów, a także sposoby korzystania z kolorów.

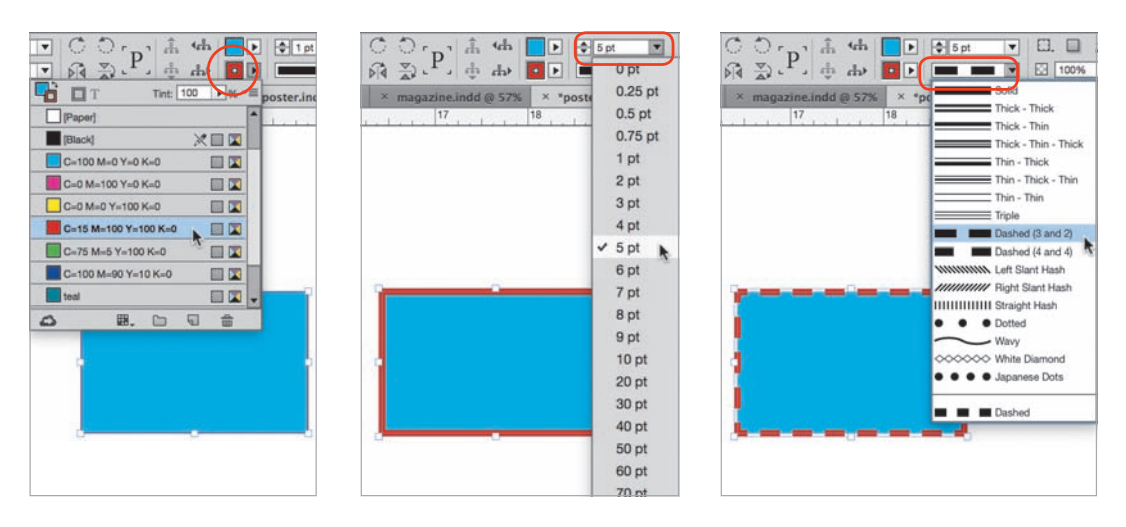

Rysunek 1.20. Stosowanie kolorowego, kreskowanego obrysu za pomocą panelu Control (Sterowanie)

# PANELE, PANELE I JESZCZE RAZ PANELE

InDesign zawiera ponad 50 różnych paneli, które dają dostęp do funkcji związanych z projektowaniem i produkcją. Jeśli w obszarze roboczym nie są wyświetlone konkretne panele, mamy do nich dostęp poprzez menu *Window* (*Okno*). Panele dotyczące tekstu, na przykład panel *Paragraph* (*Akapit*), są też dostępne z poziomu menu *Type* (*Tekst*). Ze względu na tak dużą liczbę dostępnych paneli menu *Window* (*Okno*) zawiera wiele podmenu, z których można wybrać potrzebny panel.

Każdy panel ma unikalne przeznaczenie. Oto przykłady.

- **Panel** *Swatches* **(***Próbki***)** umożliwia zarządzanie kolorami dokumentu, włącznie z dodawaniem, edycją lub usuwaniem próbek kolorów.
- **Panel** *Pages* **(***Strony***)** służy do nawigacji między stronami, do dodawania i usuwania stron, konfigurowania i stosowania stron wzorcowych oraz kontrolowania numeracji stron.
- **Panel** *Layers* **(***Warstwy***)** umożliwia zarządzanie warstwami dokumentu, włącznie z dodawaniem, edycją, pokazywaniem, ukrywaniem, blokowaniem i odblokowywaniem warstw.
- **Panel** *Links* **(***Łącza***)** umożliwia zarządzanie łączami do obrazów i grafik, a także oznaczanie wszelkich błędów związanych z łączami.
- **Panel** *Text Wrap* **(***Oblewanie tekstem***)** umożliwia oblewanie tekstem obiektu, na przykład grafiki.
- **Panel** *Paragraph Styles* **(***Style akapitowe***)** umożliwia formatowanie tekstu jednym kliknięciem.

Panele mogą być rozwinięte, zadokowane wzdłuż jednej z krawędzi okna aplikacji lub pływające. Mamy pełną kontrolę nad tym, które panele są widoczne oraz gdzie i jak są wyświetlone. W miarę wykonywania kolejnych projektów w programie InDesign okaże się, że z pewnych paneli korzystasz częściej i chciałbyś mieć do nich szybki dostęp. Dalej w tym rozdziale dowiesz się, jak zapisywać panele w postaci własnego obszaru roboczego.

Zadokowane panele są przyłączone do jednej z krawędzi ekranu. Przykładowo panel *Control* (*Sterowanie*) jest zadokowany u góry, panel *Tools* (*Narzędzia*) z lewej strony, a panele zawarte w domyślnych obszarach roboczych programu InDesign zwykle są zadokowane z prawej strony okna programu. Panele pływające można umieścić w dowolnym miejscu na ekranie; można nawet rozważyć umieszczenie ich na drugim monitorze.

A to musisz wykonać, by wyświetlić zadokowany panel (rysunek 1.21).

 Kliknij ikonę panelu. Po wyświetleniu panelu możesz przeciągnąć jego krawędzie, żeby go powiększyć (rysunek 1.22). Aby zamknąć panel, kliknij ponownie ikonę panelu lub kliknij podwójną strzałkę w górnej części grupy paneli.

Aby rozwinąć zadokowane panele (rysunek 1.23), wykonaj poniższe czynności.

 Kliknij podwójną strzałkę w prawym górnym rogu panelu. Ponownie kliknij podwójną strzałkę, aby znów zwinąć panel.

*Wideo 1.5*

# UWAGA:

Kompletne omówienie każdego panelu w programie InDesign można znaleźć w systemie pomocy programu.

Rysunek 1.21. Kliknij ikonę zadokowanego panelu, aby wyświetlić ten panel

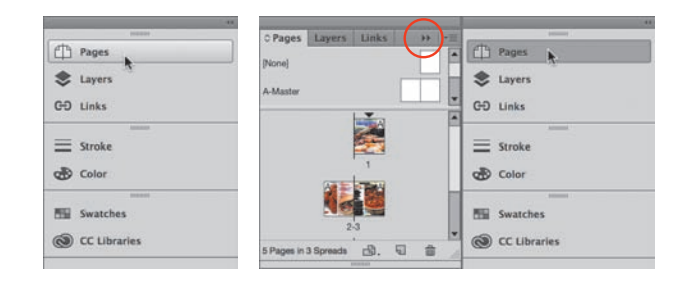

Rysunek 1.22. Przeciągnij krawędzie panelu, aby zmienić jego rozmiar

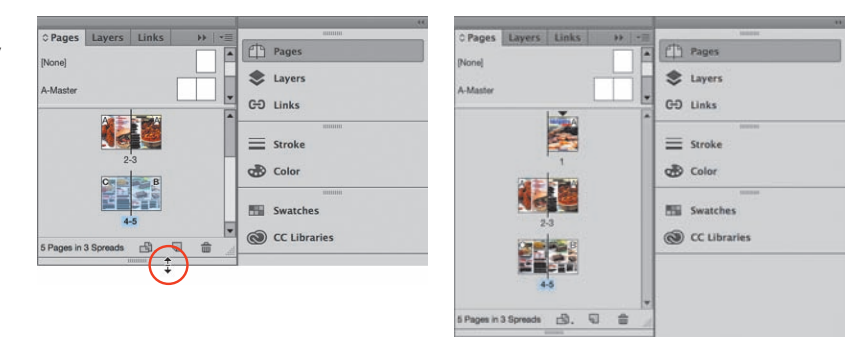

Rysunek 1.23. Rozwinięcie zadokowanego panelu po dwukrotnym kliknięciu podwójnej strzałki

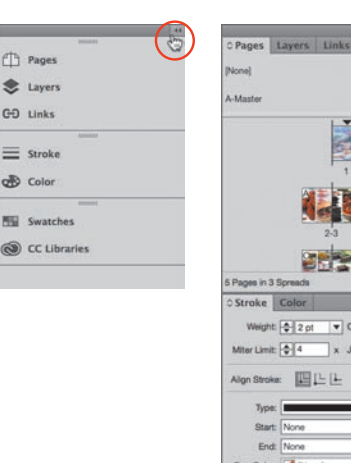

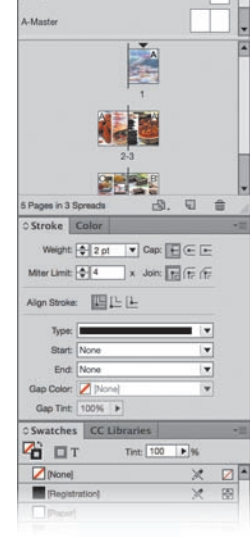

Aby zadokować panel pływający (rysunek 1.24), postępuj następująco.

- 1. Zaznacz panel, klikając jego zakładkę.
- 2. Przeciągnij go do krawędzi okna i zwolnij przycisk myszy, gdy na ekranie pojawi się niebieska, pozioma lub pionowa linia.

Podobnie jak podczas dokowania paneli, chwytając zakładkę zadokowanego panelu, można go wyciągnąć poza obszar dokowania i w efekcie utworzyć panel pływający.

Wiele paneli w programie InDesign to panele zagnieżdżone w grupach paneli. Można budować własne grupy paneli lub dostosowywać istniejące.

Aby utworzyć grupę paneli (rysunek 1.25), wykonaj poniższe kroki.

- 1. Chwyć zakładkę panelu i przeciągnij go nad pusty obszar obok zakładki panelu.
- 2. Przeciągnij panel na zadokowaną grupę paneli i zwolnij przycisk myszy, gdy w miejscu wstawienia w grupie paneli pojawi się niebieska pozioma linia.

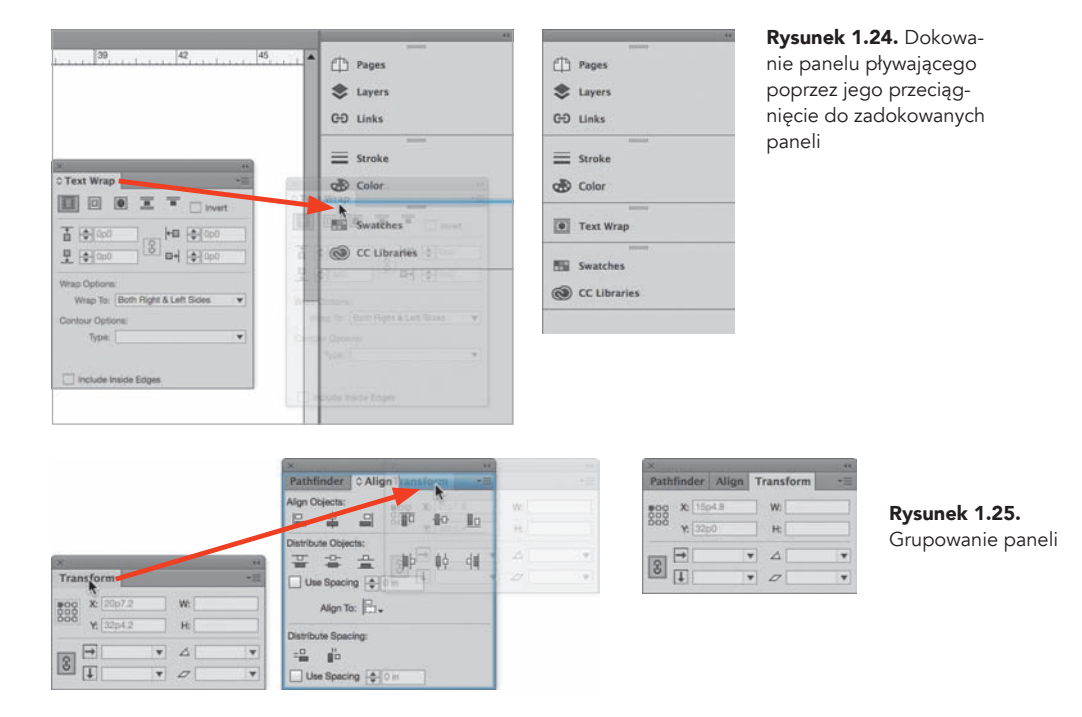

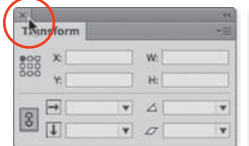

Rysunek 1.26. Ukrywanie paneli

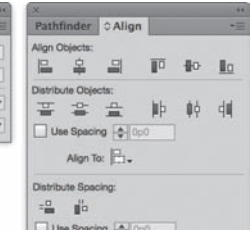

To musisz zrobić, by ukryć panele (rysunek 1.26).

- 1. Przeciągnij panel, chwytając jego zakładkę i wyciągnij go poza grupę.
- 2. Kliknij przycisk zamknięcia panelu.

W prawie wszystkich panelach znajdziesz menu, które zawiera listę poleceń związanych z konkretnym panelem (rysunek 1.27).

Kliknij menu panelu, aby sprawdzić polecenia.

Niektóre polecenia mają postać przycisków, znajdujących się w dolnej części panelu. Wiele z nich jest dostępnych w kilku panelach. Przykładowo przycisk przedstawiający przewracaną stronę lub notatnik  $(\Box)$  znajduje się w panelach *Swatches* (*Próbki*), *Layers* (*Warstwy*) i *Paragraph Styles* (*Style akapitowe*). W każdym z wymienionych paneli przycisk ten ma podobne zastosowanie, czyli coś tworzy. Gdy go klikniemy, możemy utworzyć nową próbkę koloru, nową warstwę lub nowy styl.

Aby sprawdzić działanie tych przycisków w różnych panelach (rysunek 1.28), wykonaj następujące czynności.

- 1. Wyświetl panel.
- 2. Umieść kursor nad przyciskiem.

Na ekranie pojawi się okienko podpowiedzi.

SKRÓT: Aby wyświetlić projekt bez obecności wszystkich paneli, naciśnij klawisz *Tab*. W ten sposób ukryjesz wszystkie panele widoczne na ekranie. Aby je ponownie wyświetlić, kliknij klawisz *Tab*. Aby wyświetlić i ukryć wszystkie panele z wyjątkiem paneli Tools (Narzędzia) i *Control* (*Sterowanie*), naciśnij *Shift+Tab* (zauważ, że ta metoda nie działa, jeśli wewnątrz tekstu znajduje się kursor wstawiania tekstu).

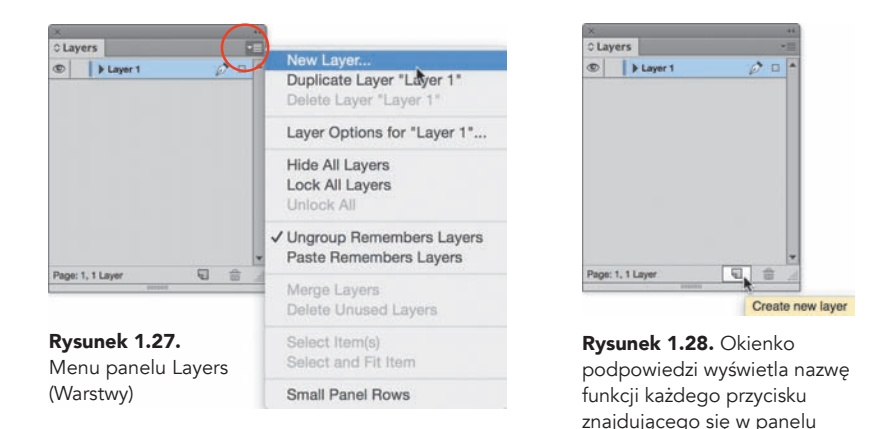

### WSKAZÓWKA:

Panele można też pokazywać i ukrywać, wybierając je z menu *Window* (Okno). Jeśli z lewej strony nazwy panelu znajduje się znak zaznaczenia, oznacza to, że panel jest już widoczny.

# Jak się odnaleźć w dokumencie

Jeśli w naszym projekcie na jednej stronie znajduje się duża ilość treści, z pewnością przyda się możliwość powiększania fragmentów strony. InDesign umożliwia powiększanie i przesuwanie dokumentu na kilka sposobów.

Poziom powiększenia dokumentu można zmienić za pomocą narzędzia *Zoom* (*Lupka*).

- 1. Włącz narzędzie *Zoom* (*Lupka*) ( $\mathbb{Q}$ ).
- 2. Kliknij dowolny obiekt, który chcesz powiększyć.

Z każdym kliknięciem zwiększa się powiększenie. Powiększenie pożądanej części strony może wymagać wielokrotnego klikania.

3. Aby ponownie zmniejszyć podgląd strony, kliknij narzędziem *Zoom* (*Lupka*), przytrzymując jednocześnie klawisz *Alt* (Windows) lub *Option* (Mac OS).

Praktyczniejszy sposób powiększania określonego obszaru dokumentu jest następujący (rysunek 1.29).

- 1. Włącz narzędzie *Zoom* (*Lupka*).
- 2. Narzędziem *Zoom* (*Lupka*) przeciągnij ramkę zaznaczenia wokół obszaru strony.

Obszar otoczony ramką zostanie wyśrodkowany w oknie dokumentu.

3. Aby szybko przywrócić poprzedni poziom powiększenia strony i wyśrodkować aktywną stronę w oknie dokumentu, wydaj polecenie *View/Fit Page In Window* (*Widok/Zmieść stronę w oknie*) lub naciśnij *Ctrl+0* (zero) (Windows) albo *Command+0* (zero) (Mac OS).

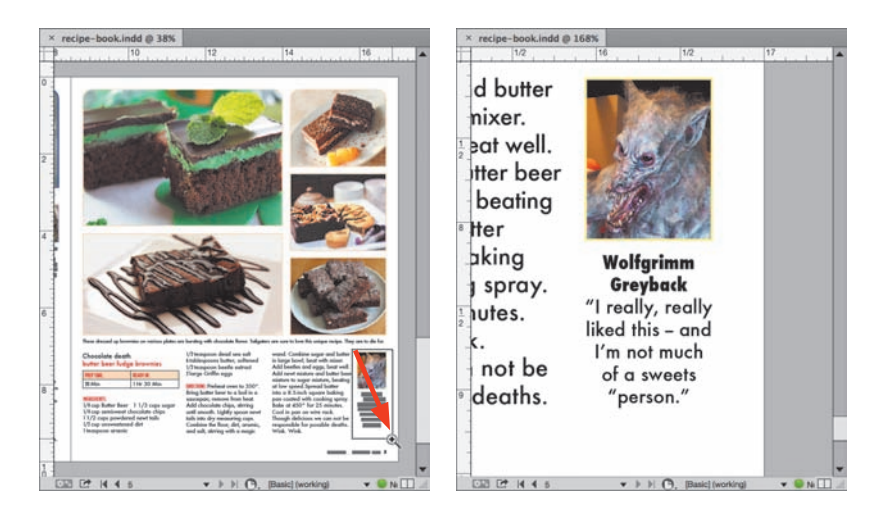

Rysunek 1.29. Powiększanie określonej części strony poprzez narysowanie ramki zaznaczenia narzędziem Zoom (Lupka)

★ Umiejętność ACA 3.3

*Wideo 1.7*

Technika wykorzystująca ramkę zaznaczenia sprawdza się dobrze podczas edycji dokumentów programu InDesign zawierających znaki korektorskie, na przykład plików PDF z komentarzami. Możemy w ten sposób wyświetlić całą stronę, znaleźć miejsce wymagające zmiany i szybko powiększyć ten obszar, aby edytować tekst.

Menu *View* (*Widok*) zawiera szereg innych opcji związanych z wyświetlaniem dokumentu.

Podczas projektowania raportów, książek lub czasopism przeznaczonych do druku wyświetlenie stron widzących (czyli projektu strony lewej i prawej, ułożonych obok siebie) ułatwi umieszczanie elementów projektu i uzyskanie rytmu, równowagi i harmonii projektu. Strony widzące są określane mianem **rozkładówki**.

Aby wyśrodkować aktywną rozkładówkę w oknie dokumentu (rysunek 1.30), wykonaj poniższe kroki.

 Wydaj polecenie *View/Fit Spread in Window* (*Widok/Zmieść strony widzące w oknie*) lub naciśnij *Ctrl+Alt+0* (Windows) albo *Command+Option+0*  (Mac OS).

A to musisz zrobić, by ustawić poziom powiększenia na 100%.

 Wydaj polecenie *View/Actual Size* (*Widok/Rzeczywista wielkość*) lub naciśnij *Ctrl+1* (Windows) albo *Command+1* (Mac OS).

Aby zwiększyć poziom powiększenia o predefiniowaną wartość, postępuj następująco.

 Wydaj polecenie *View/Zoom In* (*Widok/Powiększ*) lub naciśnij klawisz *Ctrl* ze znakiem plus (*+*) (Windows) albo klawisz *Command* ze znakiem plus (*+*) (Mac OS).

Aby zmniejszyć poziom powiększenia o predefiniowaną wartość, wykonaj poniższe czynności.

 Wydaj polecenie *View/Zoom Out* (*Widok/Zmniejsz*) lub naciśnij klawisz *Ctrl* ze znakiem kreski (*-*) (Windows) albo klawisz *Command* ze znakiem kreski (*-*) (Mac OS). Pomyśl, że kreska reprezentuje znak minus, a z pewnością łatwiej zapamiętasz ten skrót.

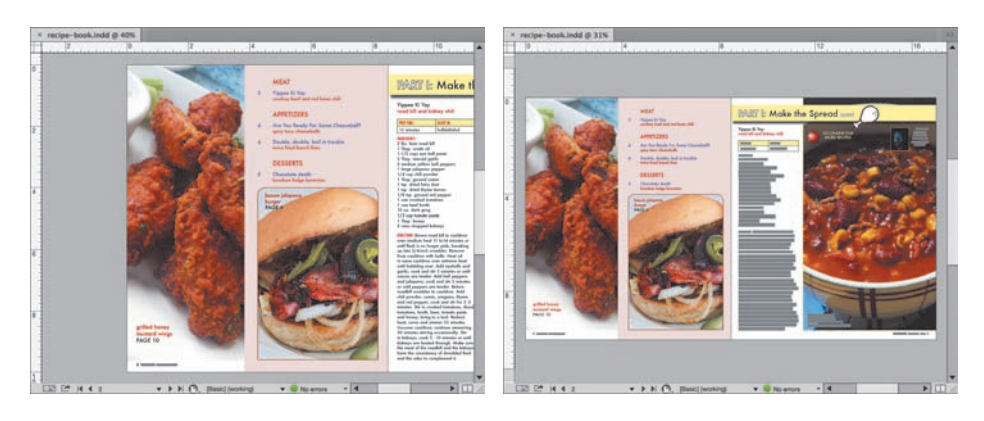

Rysunek 1.30. Dopasowywanie strony (z lewej) i rozkładówki (z prawej) do rozmiarów okna dokumentu

#### SKRÓT:

Aby szybko zmniejszyć poziom powiększenia do 50%, naciśnij *Ctrl+5* (Windows) lub *Command+5* (Mac OS). Aby szybko zwiększyć poziom powiększenia do 200%, naciśnij *Ctrl+2* (Windows) lub *Command+2*  (Mac OS).

Z listy *Zoom Level* (*Wielkość powiększenia*) na pasku aplikacji (rysunek 1.31) można wybrać jeden z predefiniowanych poziomów powiększenia. Można też wpisać własną wartość powiększenia.

Oto sposób na wybranie predefiniowanego poziomu powiększenia.

 Wybierz predefiniowaną wartość z listy *Zoom Level* (*Wielkość powiększenia*).

A to sposób, by ustawić niestandardową wartość powiększenia.

 Wpisz pożądany poziom powiększenia w polu, a następnie naciśnij *Enter* (Windows) lub *Return* (Mac OS) (rysunek 1.31).

Podczas używania poleceń lub skrótów dotyczących poziomów powiększania pamiętaj, że jeśli nic nie jest zaznaczone na stronie, powiększenie będzie dotyczyć środka strony lub rozkładówki. Jeśli na stronie umieszczone są zaznaczone obiekty lub w tekście znajduje się kursor wstawiania tekstu, powiększona strona zostanie wyśrodkowana względem środka tego elementu.

SKRÓT: Aby tymczasowo włączyć narzędzie *Zoom* (Lupka) podczas używania innego narzędzia, naciśnij *Ctrl* i klawisz spacji (Windows) lub *Command* i klawisz spacji (Mac OS). Aby zmniejszyć podgląd, dodaj do tej kombinacji klawisz *Alt* (Windows) lub *Option* (Mac OS).

Po powiększeniu małej sekcji strony możesz skorzystać z narzędzia *Hand* (*Rączka*), aby przesunąć stronę w inne miejsce.

Aby wyświetlić niewidoczne części strony w oknie dokumentu (rysunek 1.32), wykonaj poniższe kroki.

- 1. Włącz narzędzie *Hand* (*Rączka*).
- 2. Przeciągnij, aby przesunąć podgląd w inne miejsce dokumentu.

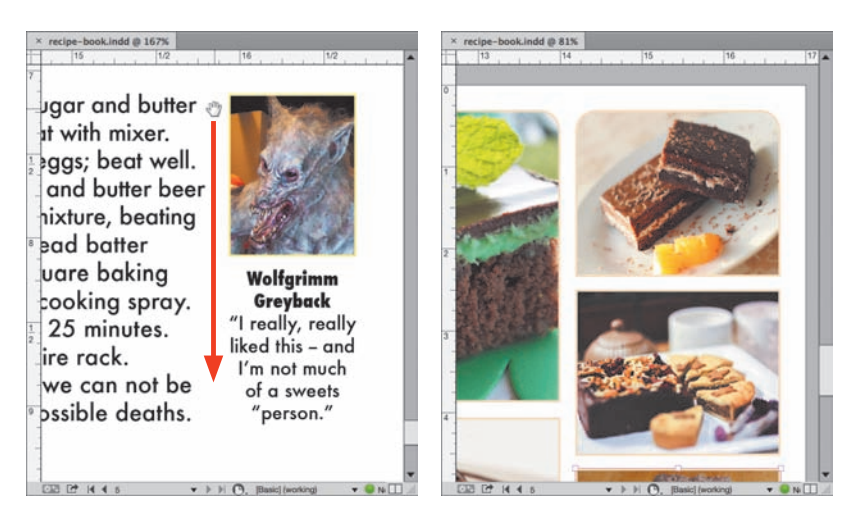

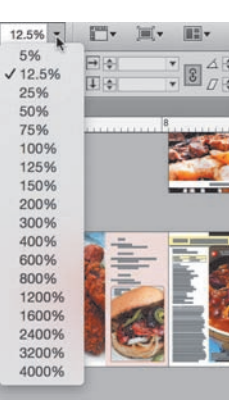

Rysunek 1.31. Lista Zoom Level (Wielkość powiększenia) na pasku aplikacji

# UWAGA:

W zależności od ustawień systemu operacyjnego niektóre skróty klawiszowe mogą być w konflikcie ze skrótami zdefiniowanymi w systemie.

Rysunek 1.32. Przeciągnij narzędziem Hand (Rączka), aby przenieść się do innego miejsca na stronie

Narzędzie *Hand* (*Rączka*) można też traktować jak użyteczne narzędzie do powiększania, które daje kontrolę nad poziomem powiększenia i umożliwia przesuwanie podglądu na stronie lub innych stronach. Obszar, który będzie wyświetlony w oknie dokumentu, jest oznaczony czerwoną ramką.

Aby skorzystać z ulepszonego powiększania (rysunek 1.33), wykonaj następujące kroki.

- 1. Po powiększeniu strony włącz narzędzie *Hand* (*Rączka*), po czym kliknij i przytrzymaj przycisk myszy, aby uzyskać dostęp do dodatkowych funkcji narzędzia.
- 2. Naciśnij klawisz strzałki w górę lub w dół, aby zmienić poziom powiększenia.
- 3. Przeciągnij czerwony prostokąt w inne miejsce na stronie.

SKRÓT: Aby włączyć narzędzie *Hand* (Rączka), naciśnij klawisz spacji. Jeśli edytujesz tekst narzędziem *Type* (Tekst), naciśnij zamiast tego *Alt* i klawisz spacji (Windows) lub *Option* i klawisz spacji (Mac OS).

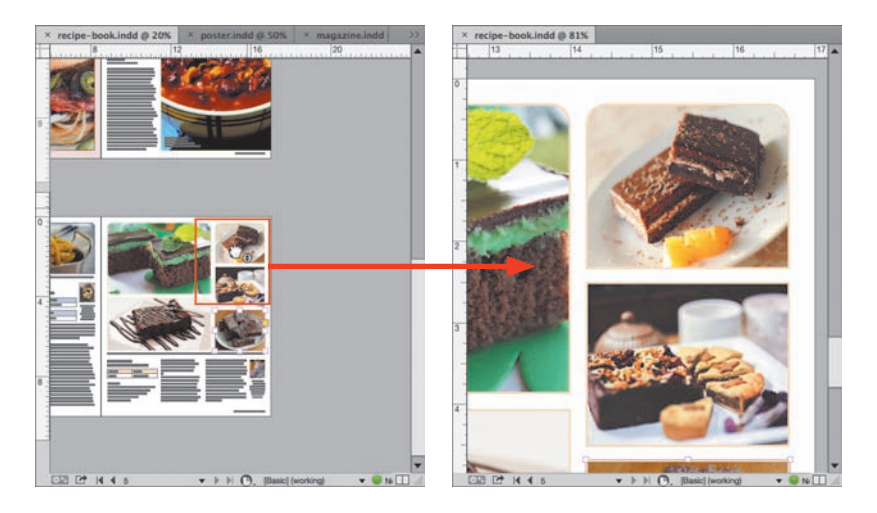

Rysunek 1.33. Użycie ulepszonego powiększania w celu szybkiego przejścia do innego miejsca w dokumencie

#### *Wideo 1.8*

Po powiększeniu grafiki czasem możemy zauważyć poszarpane krawędzie. Grafika rastrowa, wektorowa i efekty przezroczystości (na przykład efekty cienia) są wyświetlane zgodnie z ustawieniem *View/Display Performance* (*Widok/Wydajność wyświetlania*), które ma domyślnie wartość *Typical Display* (*Wyświetlanie typowe*). Wartość opcji *Display Performance* (*Wydajność wyświetlania*) można zmienić na *High Quality* (*Wysoka jakość*), lecz należy mieć przy tym na uwadze, że może to spowolnić odświeżenie zawartości dokumentu podczas zmiany stron.

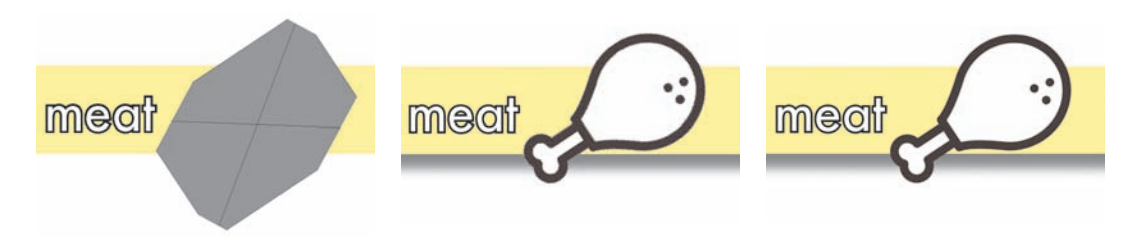

Rysunek 1.34. Od lewej do prawej: podglądy Fast (Szybkie wyświetlanie), Typical (Wyświetlanie typowe) i High Quality (Wysoka jakość) zastosowane na poziomie dokumentu

Opcja *Display Performance* (*Wydajność wyświetlania*) może przyjmować jedną z trzech wartości.

- *Fast Display* **(***Szybkie wyświetlanie***)** grafika i obrazy są szare, a efekty przezroczystości nie są widoczne. Podczas adiustacji publikacji to ustawienie gwarantuje widoczność samego tekstu.
- *Typical Display* **(***Wyświetlanie typowe***)** grafika i efekty przezroczystości są wyświetlane w niskiej rozdzielczości. Jest to domyślne ustawienie, które sprawdza się dobrze w pośpiesznej pracy. Daje szybki podgląd położenia i kadrowania obrazów, a także gwarantuje szybsze renderowanie stron.
- *High Quality Display* **(***Wysoka jakość***)** wysoka rozdzielczość. Grafika wektorowa jest wyraźna i widać szczegóły, co ułatwia jej precyzyjne umieszczenie w projekcie. Podczas prezentowania projektu klientowi na ekranie to ustawienie gwarantuje podgląd najwyższej jakości.

Wydajność wyświetlania można zmienić na poziomie dokumentu lub obiektu.

Oto czynności, które należy wykonać, aby zmienić wydajność wyświetlania:

- **na poziomie dokumentu** wybierz opcję z menu *View/Display Performance* (*Widok/Wydajność wyświetlania*),
- na poziomie zaznaczonego obiektu wybierz opcję z menu Object/ *Display Performance* (*Obiekt/Wydajność wyświetlania*).

Załóżmy, że na dwóch stronach musisz ułożyć elementy stykające się ze sobą, na przykład kupon rabatowy w zakładce czasopisma lub szeroką tabelę, która lepiej się prezentuje na dwóch sąsiadujących stronach. Praca z takimi elementami może być naprawdę trudna. Nie przejmuj się jednak! Nie musisz przekrzywiać głowy, aby zobaczyć całość, wystarczy obrócić dokument. Rozkładówki można obracać o 90° i 180°, zgodnie z ruchem wskazówek zegara lub przeciwnie do niego. Ułatwia to podgląd treści.

Aby obrócić rozkładówkę (rysunek 1.35), wykonaj poniższe kroki.

- 1. Zaznacz rozkładówkę w panelu *Pages* (*Strony*).
- 2. Wydaj polecenie *View/Rotate Spread View* (*Widok/Obróć strony widzące*) i wybierz jedną z opcji obrotu.

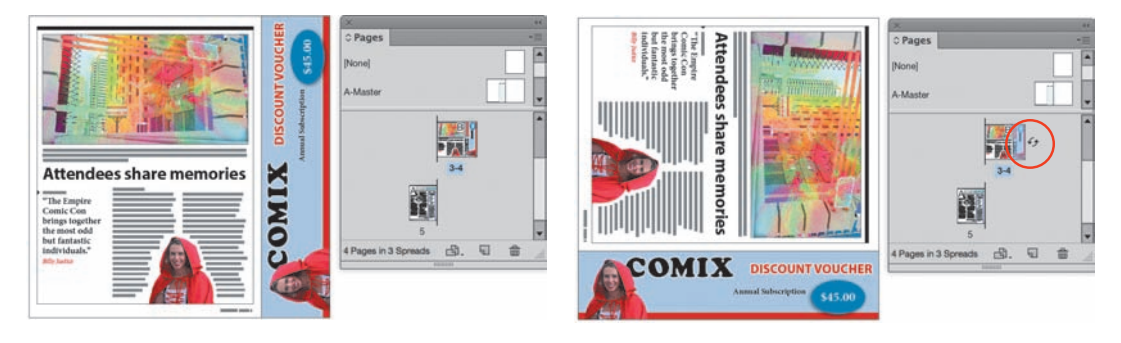

Rysunek 1.35. Obracanie rozkładówki o 90° zgodnie z ruchem wskazówek zegara, aby ułatwić pracę nad projektem kuponu rabatowego

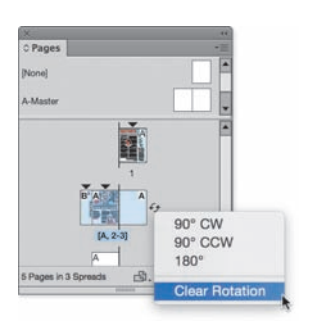

Rysunek 1.36. Anulowanie obrotu

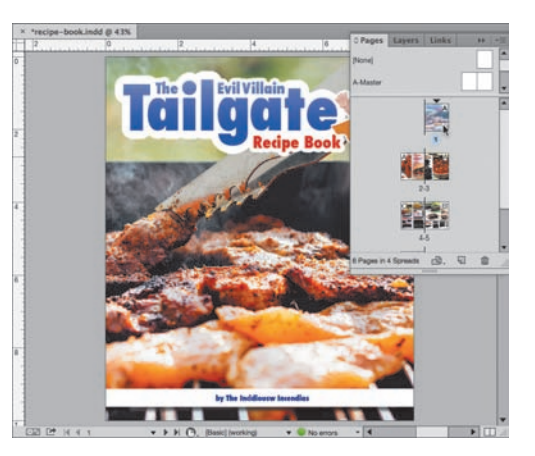

Rysunek 1.37. Panel Pages (Strony)

Aby anulować obrót, wykonaj jedną z poniższych czynności.

- Kliknij prawym przyciskiem myszy (Windows) lub kliknij po naciśnięciu klawisza *Control* (Mac OS) rozkładówkę w panelu *Pages* (*Strony*) i wybierz opcję *Clear Rotation* (*Wyczyść obrót*) (rysunek 1.36).
- Wydaj polecenie *View/Rotate Spread/Clear Rotation* (*Widok/Obróć strony widzące/Wyczyść obrót*).

Podczas pracy z dłuższymi dokumentami, na przykład biuletynami, raportami, książkami lub czasopismami elektronicznymi, za pomocą panelu *Pages* (*Strony*) (rysunek 1.37) można wstawić nowe strony, szybko przenieść strony lub szybko wyświetlić stronę w oknie dokumentu.

To musisz zrobić, aby uzyskać dostęp do strony w dokumencie.

- Kliknij dwukrotnie miniaturę strony w panelu *Pages* (*Strony*).
- Kliknij dwukrotnie numer znajdujący się poniżej rozkładówki, aby wyświetlić obydwie strony rozkładówki w oknie dokumentu.

Panel *Pages* (*Strony*) jest też wykorzystywany do zastosowania stron wzorcowych na stronach dokumentu. **Strony wzorcowe** zawierają wspólne elementy projektu, takie jak numery stron, nagłówki i stopki. Więcej informacji na temat używania stron wzorcowych można znaleźć w rozdziale 4.

Oprócz panelu *Pages* (*Strony*), InDesing oferuje kilka innych sposobów nawigacji między stronami w dokumencie.

Aby przemieszczać się między stronami:

- skorzystaj z pionowych i poziomych pasków przewijania,
- skorzystaj z paska stanu w dolnej części okna dokumentu (rysunek 1.38),
- wydaj polecenie *Layout/Go To Page* (*Układ/Przejdź do strony*), wpisz numer strony i kliknij *OK*,
- wydaj polecenie *Layout/First Page* (*Układ/Pierwsza strona*), *Previous Page* (*Poprzednia strona*), *Next Page* (*Następna strona*) i tak dalej.

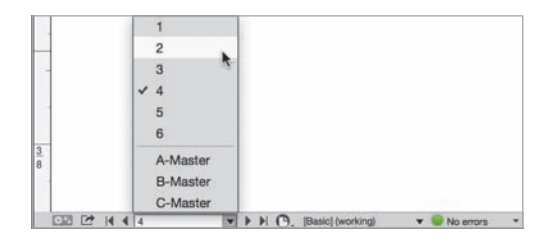

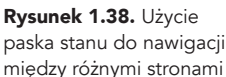

# Dostosowywanie obszaru roboczego, skrótów klawiszowych i menu

W kolejnym rozdziale zaczniesz pracę nad pierwszym projektem w programie InDesign. Wcześniej jednak poświęć kilka minut na dostosowanie programu do swoich potrzeb. W tym celu utworzysz własny obszar roboczy, w którym zdefiniujesz swoje skróty klawiszowe, wyświetlisz ulubione panele, a nawet podświetlisz menu.

Ponieważ panele w programie InDesign są bardzo specyficzne dla określonych zadań, nie powinno dziwić, że niektóre panele służą do pracy nad projektami przeznaczonymi dla różnych typów mediów. Przykładowo InDesign pozwala tworzyć interaktywne pliki PDF lub e-booki z animacjami, które wymagają użycia specyficznych paneli, takich jak *Buttons And Forms* (*Przyciski i formularze*) lub *Animation* (*Animacja*). Firma Adobe zadbała o zdefiniowanie kilku obszarów roboczych, odpowiednich do różnego rodzaju prac lub zadań, jakie możemy wykonywać w programie, a jednocześnie ułatwiła dostęp do odpowiednich paneli.

★ Umiejętność ACA 3.3

*Wideo 1.5*

Przełącznik obszarów roboczych, znajdujący się na pasku aplikacji, umożliwia przełączanie się między różnymi obszarami roboczymi, z których każdy ma własny układ paneli.

Aby zmienić obszar roboczy, wykonaj jedną z poniższych czynności.

- Kliknij przełącznik obszarów roboczych i wybierz obszar roboczy (rysunek 1.39).
- Wydaj polecenie *Window/Workspace* (*Okno/Obszar roboczy*) i wskaż obszar roboczy.

Włącz obszar roboczy *Interactive For PDF* (*Interaktywny dla PDF*). Czy widzisz jakieś panele, które są niepotrzebne podczas przygotowywania publikacji do druku?

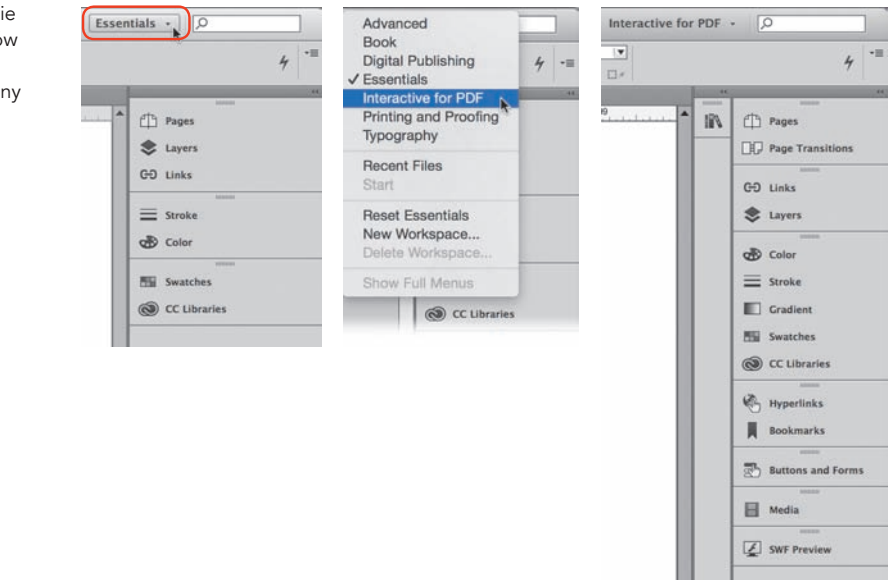

Oto domyślne obszary robocze dostępne w programie InDesign (rysunek 1.40).

- *Essentials* **(***Podstawy***)**. Domyślnie zawiera panele *Pages* (*Strony*), *Layers* (*Warstwy*), *Links* (*Łącza*), *Stroke* (*Obrys*), *Color* (*Kolor*), *Swatches* (*Próbki*) i *CC Libraries* (*Biblioteki CC*).
- *Advanced* (*Zaawansowany*). Zawiera te same panele, co obszar roboczy *Essentials* (*Podstawy*), a także *Gradient*, *Effects* (*Efekty*), *Object Styles* (*Style obiektu*), *Paragraph Styles* (*Style akapitowe*) i *Character Styles* (*Style znakowe*). W obszarze roboczym *Advanced* (*Zaawansowany*) nie jest dostępny panel *Color* (*Kolor*).
- *Book* **(***Księga***)**. Zawiera dodatkowo panele *Cross-References* (*Odsyłacze*), *Conditional Text* (*Tekst warunkowy*), *Index* (*Indeks*) i *Bookmarks* (*Zakładki*).

Rysunek 1.39. Użycie przełącznika obszarów roboczych na pasku aplikacji w celu zmiany obszaru roboczego

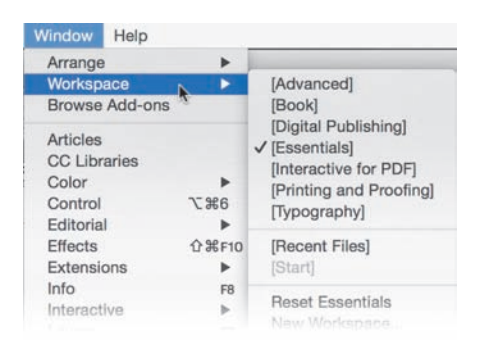

Rysunek 1.40. Domyślne obszary robocze programu InDesign

- *Digital Publishing* **(***Publikacje cyfrowe***)**. Zawiera dodatkowo panele *Animation* (*Animacja*), *Timing* (*Synchronizacja*), *Media* (*Multimedia*), *Object States* (*Stany obiektów*) i wiele więcej.
- *Interactive for PDF* **(***Interaktywny dla PDF***)**. Zawiera panele, które obsługują tworzenie interaktywnych plików PDF, na przykład *Page Transitions* (*Przejścia stron*), *Buttons And Forms* (*Przyciski i formularze*) i *Media* (*Multimedia*).
- *Printing and Proofing* **(***Drukowanie i sprawdzanie***)**. Zawiera panele umożliwiające weryfikację dokumentów przed przesłaniem do druku, takie jak *Separations Preview* (*Podgląd rozbarwień*), *Trap Presets* (*Predefiniowane ustawienia zalewki*) i *Preflight* (*Inspekcja wstępna*).
- *Typography* **(***Typografia***)**. Ten obszar roboczy jest skoncentrowany na pracy z tekstem i zawiera panele *Glyphs* (*Glify*), *Story* (*Wątek*), *Paragraph* (*Akapit*), *Paragraph Styles* (*Style akapitowe*), *Character* (*Typografia*) i *Character Styles* (*Style znakowe*).

# Używanie skrótów

W kolejnych rozdziałach z pewnością zauważysz przydatne wskazówki, które zwykle zawierają skróty klawiszowe. Naciskając klawisze skrótów, możemy przejść do menu czy podmenu i zwykle szybciej wydać określone polecenie. Istnieją skróty globalne, które są jednakowe w wielu różnych aplikacjach, a które już możesz znać. Oto one.

- **Wytnij**. *Ctrl+X* (Windows) lub *Command+X* (Mac OS).
- **Kopiuj**. *Ctrl+C* (Windows) lub *Command+C* (Mac OS).
- **Wklej**. *Ctrl+V* (Windows) lub *Command+V* (Mac OS).
- **Drukuj**. *Ctrl+P* (Windows) lub *Command+P* (Mac OS).

Obok wielu poleceń menu (rysunek 1.41) wyświetlone są skróty klawiszowe, a po wskazaniu kursorem narzędzia w panelu *Tools* (*Narzędzia*) wyświetlony zostanie skrót umożliwiający włączenie tego narzędzia.

# UWAGA:

InDesign CC (2015.2) zawiera dodatkowo obszar roboczy Recent Files (Ostatnie pliki), który oferuje szybki i łatwy dostęp do plików, nad którymi pracowaliśmy niedawno. Obszar ten zawiera panel Recent Files (Ostatnie pliki).

★ Umiejętność ACA 3.3

*Wideo 1.9*

Rysunek 1.41. Skróty klawiszowe dla poleceń menu w systemie Mac OS (z lewej) i Windows (z prawej)

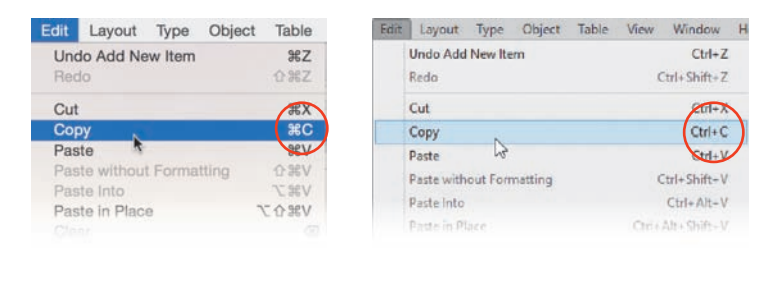

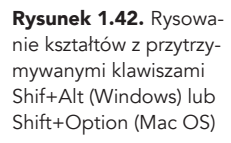

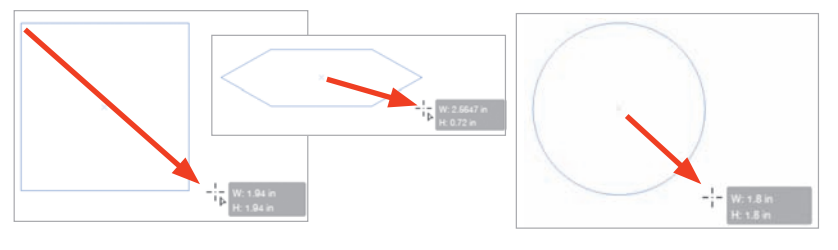

Klawisze *Shift* i *Alt* (Windows) lub *Option* (Mac OS) mają własne dodatkowe funkcje (rysunek 1.42). Oto przykłady.

- Po naciśnięciu i przytrzymaniu klawisza *Shift* można wymusić ruchy poziomy, pionowy i pod kątem 45°.
- Po naciśnięciu i przytrzymaniu klawisza *Shift* podczas rysowania kształtu za pomocą narzędzi *Rectangle* (*Prostokąt*) lub *Ellipse* (*Elipsa*) można utworzyć kwadraty i koła.

Użyj klawiszy *Alt* (Windows) lub *Option* (Mac OS) do:

- $\blacksquare$  kopiowania zaznaczonych obiektów podczas ich przeciągania,
- rysowania kształtów od środka.

Kombinacja klawiszy *Shift+Alt* (Windows) lub *Shift+Option* (Mac OS) umożliwia:

- kopiowanie i ograniczenie ruchu do kierunków poziomego lub pionowego podczas przeciągania zaznaczonego obiektu,
- rysowanie kół lub kwadratów od środka.

Obok poleceń menu, dla których są dostępne skróty klawiszowe, widoczne są te skróty. Obok na przykład polecenia *Object/Lock* (*Obiekt/Zablokuj*) widoczny jest skrót *Ctrl+L* (Windows) lub *Command+L* (Mac OS). Jednak dla wielu poleceń menu, szczególnie dla poleceń w menu paneli, nie zdefiniowano skrótów. Jeśli dla funkcji, z której korzystasz, nie zdefiniowano skrótu, praca może okazać się bardzo żmudna. Załóżmy, że podczas projektowania formularza musisz często korzystać z polecenia *Interactive/Convert To Check Box* (*Interaktywne/Konwertuj na pole wyboru*) z menu *Object* (*Obiekt*). Na szczęście możesz utworzyć własny skrót klawiszowy dla dowolnego polecenia, które go nie posiada.

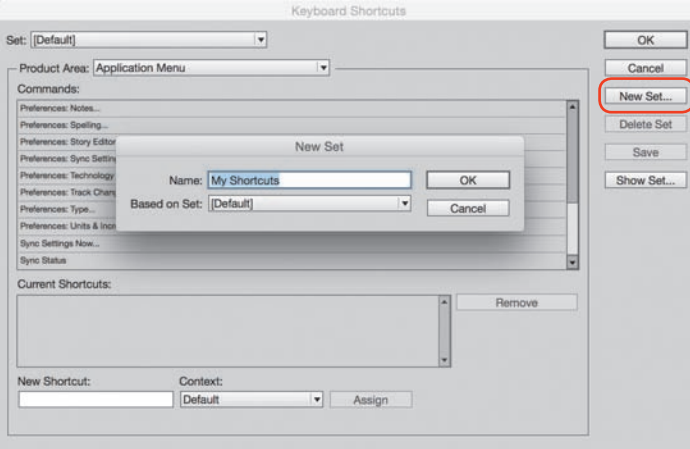

Rysunek 1.43. Tworzenie własnego zestawu skrótów klawiszowych

Zanim dodasz nowe skróty, musisz najpierw utworzyć nowy zestaw skrótów klawiszowych (rysunek 1.43).

- 1. Wydaj polecenie *Edit/Keyboard Shortcuts* (*Edycja/Skróty klawiaturowe*).
- 2. Kliknij *New Set* (*Nowy zestaw*).
- 3. Wpisz nazwę w polu *Name* (*Nazwa*) w oknie dialogowym *New Set* (*Nowy zestaw*).
- 4. Nie zmieniaj wartości *[Default]* (*[Domyślny]*) na liście *Based On Set* (*Na podstawie zestawu*). W ten sposób można zagwarantować, że zestaw będzie zawierać wszystkie domyślne skróty dostępne w programie InDesign.
- 5. Kliknij *OK*; nowy zestaw zostanie uaktywniony.
- 6. Kliknij *OK* ponownie, aby zamknąć okno dialogowe *Keyboard Shortcuts* (*Skróty klawiaturowe*).

Aby dodać własne skróty klawiszowe (rysunek 1.44), wykonaj poniższe czynności.

- 1. Wydaj polecenie *Edit/Keyboard Shortcuts* (*Edycja/Skróty klawiaturowe*).
- 2. Sprawdź, czy uaktywniony jest nowy zestaw skrótów, który utworzyłeś wcześniej.
- 3. Wybierz jedną z opcji dostępnych na liście *Product Area* (*Obszar produktu*).
- 4. Kliknij nazwę polecenia.
- 5. Kliknij w polu *New Shortcut* (*Nowy skrót*).
- 6. Naciśnij na klawiaturze klawisze nowego skrótu.
- 7. Kliknij *Assign* (*Przypisz*), aby umieścić nowy skrót w sekcji *Current Shortcuts* (*Bieżące skróty*).
- 8. Kliknij *OK*.

Rysunek 1.44. Dodawanie własnych skrótów klawiszowych dla polecenia Convert To Checkbox (Konwertuj na pole wyboru)

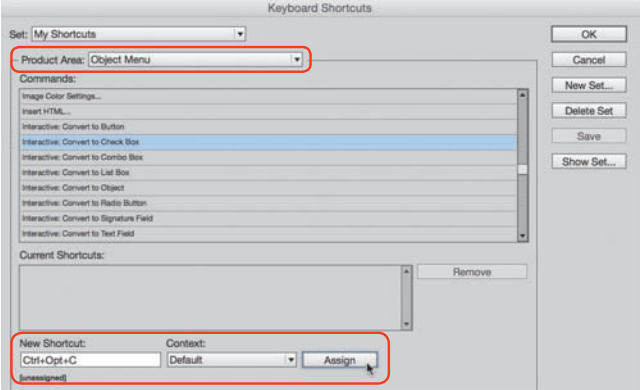

#### Rysunek 1.45. Dostosowywanie wyglądu menu w programie InDesign

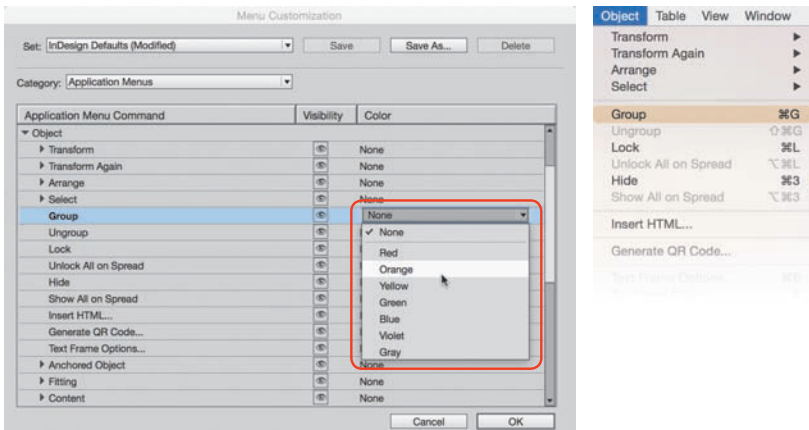

Oprócz dostosowywania skrótów klawiszowych, można też dostosować wygląd menu (rysunek 1.45). Menu można ukryć lub podświetlić kolorem.

Aby edytować menu, wykonaj następujące kroki.

- 1. Wydaj polecenie *Edit/Menus* (*Edycja/Menu*).
- 2. Wybierz kategorię z menu *Category* (*Kategoria*) w oknie dialogowym *Menu Customization* (*Dostosowanie menu*).
- 3. Kliknij trójkąt z lewej strony napisu *Application Menu Command* (*Polecenie menu aplikacji*).
- 4. Kliknij ikonę widoczności, aby ukryć menu.
- 5. Kliknij nazwę koloru i wybierz kolor z listy.
- 6. Kliknij *OK*.

# Tworzenie własnego obszaru roboczego

★ Umiejętność ACA 3.3

*Wideo 1.6*

Wiesz już wszystko na temat menu, skrótów i dostosowywania paneli, jesteś zatem gotów do utworzenia własnego obszaru roboczego. Znajdź ulubione panele, zgrupuj je zgodnie z upodobaniem i utwórz własny obszar roboczy, który będziesz mógł później wykorzystać (rysunek 1.46).

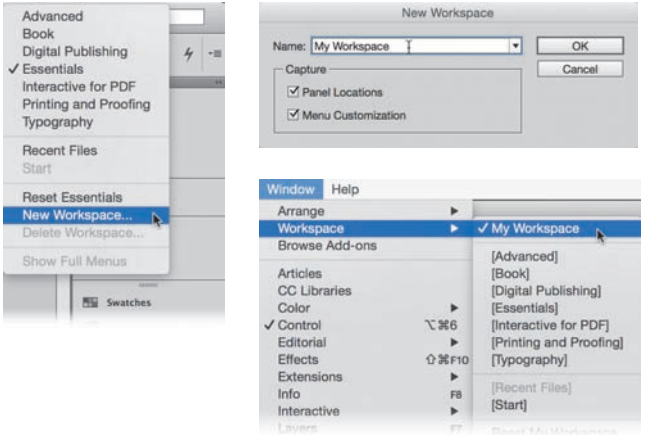

Rysunek 1.46. Tworzenie własnego obszaru roboczego, zawierającego wszystkie ulubione panele i ustawienia menu

Aby zapisać obszar roboczy, wykonaj następujące czynności.

- 1. Wyświetl i rozmieść panele zgodnie z upodobaniem.
- 2. Wybierz opcję *New Workspace* (*Nowy obszar roboczy*) z przełącznika obszarów roboczych lub z menu *Window/Workspace* (*Okno/Obszar roboczy*).
- 3. Wpisz nazwę obszaru roboczego w oknie dialogowym *New Workspace* (*Nowy obszar roboczy*) i zaznacz opcje *Panel Locations* (*Położenie paneli*) oraz *Menu Customization* (*Dostosowanie menu*).
- 4. Zaznaczenie opcji *Panel Locations* (*Położenie paneli*) gwarantuje zapamiętanie położenia paneli w definicji obszaru roboczego. *Menu Customization* (*Dostosowanie menu*) zachowuje dowolne zmiany dotyczące kolorów lub widoczności menu.
- 5. Kliknij *OK*, aby zapisać obszar roboczy.

Nowy obszar roboczy zostanie uaktywniony.

InDesign jest bardzo inteligentnym programem, który rozpoznaje wykorzystywany obszar roboczy, a także zapamiętuje zmianę położenia obiektów podczas pracy. Panel *Paragraph Styles* (*Style akapitowe*) mógł zostać wyciągnięty z zadokowanych paneli i obecnie może być panelem pływającym, a może zwiększyłeś wysokość panelu *Pages* (*Strony*)? Gdy zamkniesz i ponownie uruchomisz InDesign, obszar roboczy nie zostanie przywrócony do pierwotnej postaci. InDesign zakłada, że specjalnie pozostawiłeś pływający panel *Paragraph Styles* (*Style akapitowe*).

Przy porządkowaniu obszarów roboczych możesz skorzystać ze zwykłej funkcji resetowania (rysunek 1.47).

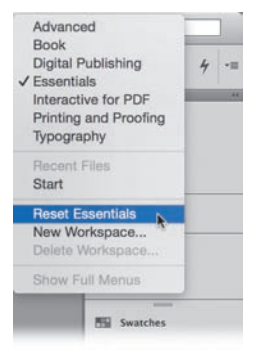

Rysunek 1.47. Porządkowanie bieżącego obszaru roboczego poprzez jego resetowanie

Aby zresetować obszar roboczy, wykonaj poniższe kroki.

 Wybierz opcję *Reset Workspace* (*Wyzeruj [Nazwa obszaru roboczego]*) z przełącznika obszarów roboczych lub z menu *Window/Workspace* (*Okno/Obszar roboczy*).

★ Umiejętność ACA 4.1

 *Wideo 1.9*

# Zanim zaczniesz

Rozpoczynając każdy projekt publikacji przeznaczonej do druku lub multimedialnej, będziesz się zastanawiać nad metodą konwersji projektowanego dokumentu. Może tworzysz interaktywny e-book, reklamę drukowaną w czasopiśmie, a może projekt przeznaczony na tablet, na przykład iPad?

Odpowiedź na to pytanie ułatwi wybór odpowiedniego rozmiaru strony, jednostek miary, na przykład pikseli lub cali, a także wybór odpowiedniego trybu kolorów dla grafiki.

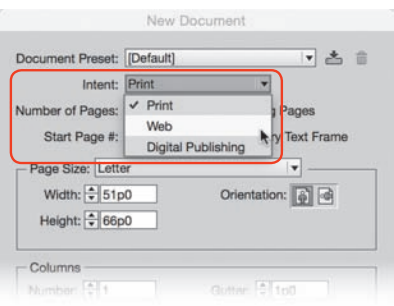

Rysunek 1.48. Lista Intent (Metoda konwersji) w oknie dialogowym New Document (Nowy dokument)

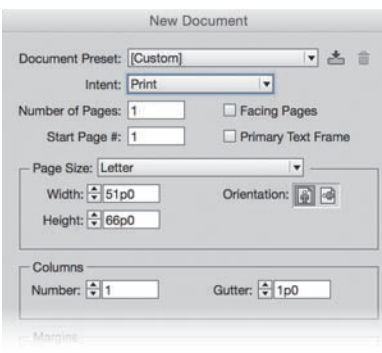

Rysunek 1.49. Okno dialogowe New Document (Nowy dokument) po wybraniu metody konwersji Print (Druk)

Podczas tworzenia nowego dokumentu (*File/New/Document* [*Plik/Nowy/Dokument*]) metodę konwersji ustawia się w górnej części okna dialogowego *New Document* (*Nowy dokument*) (rysunek 1.48). Okno dialogowe *New Document* (*Nowy dokument*) omówimy szczegółowo w kolejnym rozdziale, dlatego teraz przedstawimy tylko podstawowe różnice między ustawieniami.

# Print (Druk)

Metodę konwersji *Print* (*Druk*) należy wybrać, jeśli planujemy utworzenie publikacji przeznaczonej do druku komercyjnego, cyfrowego lub na drukarce biurkowej. Po wybraniu tej opcji InDesign zastosuje w utworzonym dokumencie poniższe ustawienia.

 Domyślnym modelem kolorów w panelu *Swatches* (*Próbki*) będzie CMYK.

 *Transparency Blend Space* (*Przestrzeń mieszania przezroczystości*) będzie mieć wartość *Document CMYK* (*Dokument CMYK*) (*Edit/Transparency Blend Space* [*Edycja/Przestrzeń mieszania przezroczystości*]). Więcej informacji na temat przezroczystości znajdziesz dalej w tej książce.

 Lista *Page Size* (*Rozmiar strony*) zawiera standardowe rozmiary stron drukowanych, na przykład *Letter*, domyślne jednostki w dokumencie to pika (p), a w polskiej wersji milimetry (mm)(rysunek 1.49).

# Web (Internet)

Opcja *Web* (*Internet*) jest przydatna podczas projektowania dokumentów przeznaczonych do przeglądania online. Może to być interaktywny dokument PDF, dostępny w intranecie lub e-book przeznaczony do wyświetlania na czytniku. Po wybraniu tej opcji InDesign zastosuje w utworzonym dokumencie następujące ustawienia:

- Domyślnym modelem kolorów w panelu *Swatches* (*Próbki*) będzie RGB.
- *Transparency Blend Space* (*Przestrzeń mieszania przezroczystości*) będzie mieć wartość *Document RGB* (*Dokument RGB*) (*Edit/Transparency Blend Space* [*Edycja/Przestrzeń mieszania przezroczystości*]).
- Lista *Page Size* (*Rozmiar strony*) będzie zawierać standardowe rozmiary monitorów, takie jak 800×600 px, 1024×768 px, a jednostką miary będą piksele (*px* [*piks*]) (rysunek 1.50).

# Digital Publishing (Urządzenia mobilne)

Podczas projektowania publikacji dla urządzeń mobilnych lub tabletów należy wybrać metodę konwersji *Digital Publishing* (*Urządzenia mobilne*) w oknie dialogowym *New Document*  (*Nowy dokument*) (*File/New/Document* [*Plik/Nowy/Dokument*]). Po wybraniu tej opcji InDesign zastosuje w utworzonym dokumencie następujące ustawienia:

- Domyślnym modelem kolorów w panelu *Swatches* (*Próbki*) będzie RGB.
- *Transparency Blend Space* (*Przestrzeń mieszania przezroczystości*)) będzie mieć wartość *Document RGB* (*Dokument RGB*) (*Edit/Transparency Blend Space* [*Edycja/Przestrzeń mieszania przezroczystości*]).
- Lista *Page Size* (*Rozmiar strony*) będzie zawierać standardowe rozmiary urządzeń mobilnych, takich jak iPhone, iPad, Kindle i urządzeń działających pod kontrolą systemu Android, a jednostką miary będą piksele (*px* [*piks*]) (rysunek 1.51).

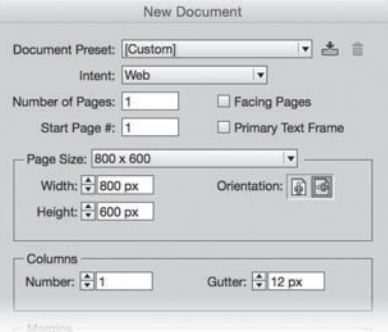

Rysunek 1.50. Okno dialogowe New Document (Nowy dokument) po wybraniu metody konwersji Web (Internet)

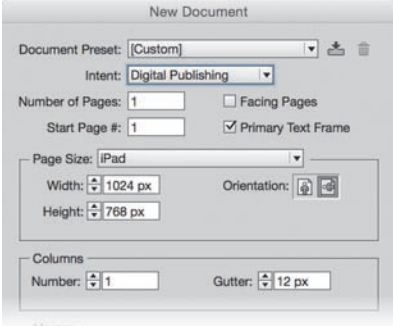

Rysunek 1.51. Okno dialogowe New Document (Nowy dokument) po wybraniu metody konwersji Digital Publishing (Urządzenia mobilne)

# Skorowidz

# A

Adobe Capture CC, 86 Adobe Color, 86, 319, 320 Adobe Creative Cloud, *Patrz:* biblioteka Creative Cloud, panel Biblioteki CC Adobe Digital Publishing Solution, 3, 284, 293 Adobe Flash Player, 387 Adobe Illustrator, 62, 63, 226, 241 Adobe Illustrator Draw, 226 Adobe InDesign CC dokumentacia, xi instalowanie, x ustawienia domyślne, xii, 45 Adobe Media Encoder, 279 Adobe Photoshop, 62, 63, 226, 241 Adobe Sketch, 226 Adobe Typekit, 69, 322 akapit, 70, 329 formatowanie, *Patrz:* tekst formatowanie akapitu na szerokość kilku łamów, 142 odstęp, 70, 153, 328 wcięcie, 155, 156, 328 wiszące, 156 wyrównanie, 70, 329 animacja, 265 eksportowanie, 288, 291 predefiniowana, 267 prewka, 271 sterowanie czasem, 270 tworzenie, 266, 267 właściwości, 273, 274

# B

biblioteka Creative Cloud, x, 87, 93, 241, 245, *Patrz też:* panel Biblioteki CC dodawanie elementów, 246 tworzenie, 245 używanie elementów, 248 zmiana nazwy elementu, 247 obiektowa, 241 dodawanie elementów, 242 dodawanie informacji, 243 tworzenie, 242 używanie elementów, 244 burza mózgów, 358, 359

#### C

CMYK, 32, 36, 57, 135, 317 CSS, 289 cytat, 155 czasopismo, 80, 121 czcionka, 68 antykwa linearna, 324 bezszeryfowa, 323 brakująca, 110 dekoracyjna, 325 egipcjanka, 324 gotycka, 324 krój, 322

o stałej szerokości znaków, 324 pisanka kaligraficzna, 324 pisma odręcznego, 324 szeryfowa, 323 Typekit, *Patrz:* Adobe Typekit

### D

dingbat, 325 dokument inspekcja wstępna, *Patrz:* inspekcja wstępna, panel Inspekcja wstępna łam, *Patrz:* łam margines, 37, 38 metoda konwersji, 32, 36 Digital Publishing, *Patrz:* dokument metoda konwersji Urządzenia mobilne Druk, 32 Internet, 33, 57, 264 Print, *Patrz:* dokument metoda konwersji Druk Urządzenia mobilne, 33, 57, 264 Web, *Patrz:* dokument metoda konwersii Internet obszar informacji, 39 otwieranie, 4 powiększanie, 19, 20 przesuwanie, 19, 21 sposób wyświetlania, 5, 7 tworzenie, 32, 36, 37, 39, 264 układ alternatywny, *Patrz:* układ alternatywny domena publiczna, 351, 352 dzielenie wyrazów, 161, 329 wyłączanie, 161, 162

# E

e-book, 265 edytor wątków, 146 efekt, 106, 107 usuwanie, 108 element interaktywny, 162 tworzenie, 164 sztuki, 301, 302, 329 wzorcowy, 124, 126, 131 przesłanianie, 131

# F

figura geometryczna, *Patrz:* koło, kształt, kwadrat, narzędzie Elipsa, narzędzie Prostokąt, narzędzie Wielokąt forma, 302, 311 format AI, 63, 64 AIFF, 278 ARTICLE, 293 ASE, 92, 93 DOC, 184, 185, 186 DOCX, 184, 185, 186 DPS 2015, 278, 282, 284, 293 EPS, 64, 82 EPUB, 265, 288, 323

o stałym układzie, 265, 276, 278, 288 z funkcja ponownego wlewania tekstu, 265 F4V, 276 FLV, 276 GIF<sub>64</sub> JPEG, 63, 64, 259, 261 MOV, 276 MP3, 278 MP4, 276 PDF, 63, 64, 73, 82 interaktywny, 162, 170, 265, 276, 278 PDF/X, 75 PNG, 64, 259, 260 PSD, 63, 64 RTF, 183, 184, 185, 186 SWF, 276, 387, 388 umieszczanie w dokumencie, 390 TIFF, 63 TXT, 183, 184, 185, 186 WAV, 278 XLS, 184 XLSX, 184 formularz interaktywny, 121, 265, 369 pole, *Patrz:* pole tworzenie, 162, 164

# G

glif, 240, 325 gradient, 61 tworzenie, 61, 62, 175 grafika, 62 kadrowanie, 67 położenie wewnątrz ramki, 68 przezroczystość, *Patrz:* przezroczystość rastrowa, 62 rozdzielczość, *Patrz:* rozdzielczość skalowanie, 68 tryb kolorów, 32 umieszczanie w ramce, 148 pustej, 64, 65 wektorowa, 62 wydajność wyświetlania, 22, 23 zakres tonalny, 36 gwiazda, 102, 103

# H

harmonia kolorów, 318 hiperłącze, 256 klikalne, 257, 258, 265 na podstawie obiektu, 258 tekstowe, 257

# I

ideogram, 310 indeks, 223, 265 generowanie, 382 pozycja, 379, 380 usuwanie, 384 tworzenie, 379

**408** Adobe InDesign CC/CC PL. Projektowanie multimediów i publikacji do druku

uaktualnianie, 385 znacznik, 379 iniciał, 152 inspekcja wstępna, 109, 111 plików księgi, 222 profil, 111, 112 interlinia, 70, 71, 94, 327 automatyczna, 72 zmiana, 94, 95 domyślna, 70, 72

# J

JavaScript, 289 jednostki miary, 32, 117

#### K

kampania, 343, 344, 345 kapitaliki, 327 karnacja, 86 kaszta, 96 kerning, 95, 96, 97, 326, 327 metryczny, 96 optyczny, 96, 97 klient, 342 kod HTML, 265 wstawianie, 286 kolor, 56, 302, 316, *Patrz też:* panel Próbki, próbka addytywny, 316 analogiczny, 319 dodatkowy, 58, 135, 136 dodawanie, 136 rozbarwienie, 137 dopełniający, 87, 88, 319 firmowy, 81 gradient, *Patrz:* gradient grupa, 89 harmonia, 318 model CMYK, *Patrz:* CMYK RGB, *Patrz:* RGB monochromatyczny, 84, 319 motyw, 83, 84, 85, 86, 87, 88 PANTONE, 136 pochodny, 317 podstawowy, 57, 136, 317 rozbarwienie, 137 próbka, *Patrz:* próbka reguła, 85, 87, 319 dopełniająca, 87 rozbarwienie, 137 substraktywny, 317 trzeciorzędowy, 317 uzupełniający, 84 związki, 321 koło, 28, 52 barw, 317 komiks, 225 kontrast, 298, 299, 330, 332 spójność, 300 zróżnicowanie, 300 kontrolka nawigacyjna, 124 ksenotypa, 325 księga, 218, 220 eksportowanie, 222 numeracja stron, 221 otwieranie, 221 synchronizacja plików, 222

tworzenie, 220 kształt, 302, 309 deskryptor, 309 edycja, 101 geometryczny, 309 łączenie, 55 narożnik, *Patrz:* narożnik obrys, 53 odręczny, 249, 250 organiczny, 309 reprezentatywny, 310 styl, *Patrz:* styl obiektowy tworzenie, 53 wypełnienie, 53 zaznaczanie, 53 kwadrat, 28, 52

#### L

licencia, 351, 352 ligatura, 328 linia, 302, 306 bazowa, 327 chaotyczna, 307 deskryptor, 307 geometryczna, 307 grubość, 307, 308 kierunek, 307 miarek, 40, 41 narysowana ręcznie, 308 odręczna, 249, 250, 252 organiczna, 307 pomocnicza, 40 blokowanie, 42 dodawanie, 41 inteligentne, 43 przesuwanie, 41 przyciąganie, 43 równomiernie rozmieszczone na stronie, 42, 80 usuwanie, 42 prosta, 55 styl, 308 sugerowana, 308 liniatura rastra, 113 lista kombinowana, 163, 371 numerowana, 155, 156, 158 format, 159 tworzenie, 158, 194 punktowana, 155, 158 tworzenie, 159, 194 lpi, 113

#### Ł

łam, 37, 38, 122, 139 zmiana liczby, 141

#### M

margines, 123 menu dostosowywanie wyglądu, 30 metadane, 289, 349 MSO, *Patrz:* obiekt wielostanowy multi-state object, *Patrz:* obiekt wielostanowy N

#### nacisk, 330, 331 nagłówek, 38, 124, 126 nakładka interaktywna, 284

narożnik aktywny, 178 formatowanie, 177 narzędzie Color Theme, *Patrz:* narzędzie Motyw kolorystyczny Content Collector, *Patrz:* narzędzie Kolektor zawartości Content Placer, *Patrz:* narzędzie Umieszczanie zawartości Direct Selection, *Patrz:* narzędzie Zaznaczanie bezpośrednie Elipsa, 13, 53, 164 Ellipse, *Patrz:* narzędzie Elipsa Ellipse Frame, *Patrz:* narzędzie Ramka eliptyczna Eraser, *Patrz:* narzędzie Gumka Eyedropper, *Patrz:* narzędzie Kroplomierz Filtry ścieżek, 55 Gap, *Patrz:* narzędzie Odstęp Gładzik, 250 GREP, 240 Gumka, 250 Hand, *Patrz:* narzędzie Rączka klawisz modyfikujący, 7 Kolektor zawartości, 233, 234, 235, 236 Umieść i połącz, 236 Kroplomierz, 81, 82, 83 Line, *Patrz:* narzędzie Linia Linia, 52, 55 Lupka, 7, 19, 21 Motyw kolorystyczny, 81, 83 opcje, 85, 86 Odstęp, 228, 229 Ołówek, 225, 250 Pathfinder, *Patrz:* narzędzie Filtry ścieżek Pen, *Patrz:* narzędzie Pióro Pencil, *Patrz:* narzędzie Ołówek Pióro, 225, 251, 252, 272 podpowiedzi, 7 Polygon, *Patrz:* narzędzie Wielokąt Polygon Frame, *Patrz:* narzędzie Ramka wielokątna Prostokąt, 13, 53, 81, 164 Ramka eliptyczna, 13, 164 Ramka prostokątna, 13, 164 Ramka wielokątna, 13, 102 Rączka, 21, 22 Rectangle, *Patrz:* narzędzie Prostokąt Rectangle Frame, *Patrz:* narzędzie Ramka prostokątna Selection, *Patrz:* narzędzie Zaznaczanie skrót klawiszowy, 27 Smooth, *Patrz:* narzędzie Gładzik Tekst, 7, 10, 11, 12 Type, *Patrz:* narzędzie Tekst ukryte, 7 Umieszczanie zawartości, 233 Wielokąt, 13, 53, 103 Zaznaczanie, 7, 8, 9, 10, 12, 13, 41, 43, 54, 55, 68, 101 Zaznaczanie bezpośrednie, 102, 103, 251, 253

narzędzie Zoom, *Patrz:* narzędzie Lupka O obiekt animowany, 270 blokowanie, 50 dodawanie do biblioteki, 242 grupowanie, 101 zaznaczanie elementów, 152 kolejność ułożenia, 46 kopiowanie, 10 kotwiczenie, 367 krycie, 104, 179, *Patrz też:* przezroczystość oblewanie tekstem, 147, 148, 149, 150 obracanie, 8, 9 potomny, 232, 237 powielanie z przesunięciem, 280 przenoszenie do innej warstwy, 51 przesuwanie, 8 wielostanowy, 280, 281, 283, 283 nakładka interaktywna, 284 wyszukiwanie, 240 w bibliotece, 243, 244 zaznaczanie, 8 zestaw, 233 obszar informacji o pracy, 39, 123 roboczy, 4, 5 Advanced, *Patrz:* obszar roboczy Zaawansowany Book, *Patrz:* obszar roboczy Księga Digital Publishing, *Patrz:* obszar roboczy Publikacje cyfrowe dostosowanie, 25 Essentials, *Patrz:* obszar roboczy Podstawy Interactive For PDF, *Patrz:* obszar roboczy Interaktywny dla PDF Interaktywny dla PDF, 265 Księga, 4, 5, 6, 26 Podstawy, 4, 5, 6, 26 przełączanie, 26 Publikacje cyfrowe, 266 resetowanie, 31 tworzenie, 31 Typografia, 70 Typography, *Patrz:* obszar roboczy Typografia Zaawansowany, 26 odsyłacz, 212, 213, 214, 215, 216, 265 P pakiet, 74, 114, 222, 223

panel, 15, 25 Adobe Color Themes, *Patrz:* panel Motywy Adobe Color Akapit, 15, 27, 70, 153 Animacja, 27, 70, 266 Animation, *Patrz:* panel Animacja Biblioteki CC, 4, 5, 26, 93, 351 Bookmarks, *Patrz:* panel Zakładki Buttons And Forms, *Patrz:* panel Przyciski i formularze CC Libraries, *Patrz:* panel Strony Character, *Patrz:* panel Typografia

Character Styles, *Patrz:* panel Style znakowe Color, *Patrz:* panel Kolor Color Picker, *Patrz:* panel Próbnik kolorów Conditional Text, *Patrz:* panel Tekst warunkowy Content Conveyor, *Patrz:* panel Zasobnik zawartości Control, *Patrz:* panel Sterowanie Cross-References, *Patrz:* panel **Odsyłacze** Efekty, 26 Effects, *Patrz:* panel Efekty EPUB Interactivity Preview, *Patrz:* panel Podgląd interaktywności **EPUB** Glify, 27, 70, 240 Glyphs, *Patrz:* panel Glify Gradient, 26, 61, 174 Hiperłącza, 212, 213, 257, 269 Hyperlinks, *Patrz:* panel Hiperłacza Indeks, 26, 380 Index, *Patrz:* panel Indeks Inspekcja wstępna, 27, 109 Kolor, 4, 5, 26, 59 Layers, *Patrz:* panel Warstwy Links, *Patrz:* panel Łącza Liquid Layout, *Patrz:* panel Płynny układ Łącza, 4, 5, 15, 26, 63, 66, 109, 232, 235 Media, *Patrz:* panel Multimedia menu, 18 Motywy Adobe Color, 88, 89 Multimedia, 27, 276 Narzędzia, 4, 5, 7, 14, 15, 60 Object States, *Patrz:* panel Stany obiektów Object Styles, *Patrz:* panel Style obiektu Oblewanie tekstem, 15 Obrys, 4, 5, 26, 60 Odsyłacze, 26 Overlays, 284 Page Transitions, *Patrz:* panel Przejścia stron Pages, *Patrz:* panel Strony Paragraph, *Patrz:* panel Akapit Paragraph Styles, *Patrz:* panel Style akapitowe Płynny układ, 116, 117, 375 pływający, 15 Podgląd interaktywności EPUB, 269 Podgląd rozbarwień, 27 Predefiniowane ustawienia zalewki, 27 Preflight, *Patrz:* panel Inspekcja wstępna Próbki, 4, 5, 15, 18, 26, 58, 136, 174, 175 grupa kolorów, 89 Motyw kolorystyczny, 84, 85 Próbnik kolorów, 60 Przejścia stron, 27 Przyciski i formularze, 27, 162, 164 rozwinięty, 15

Separations Preview, *Patrz:* panel Podgląd rozbarwień Stany obiektów, 27, 281, 282, 283 Sterowanie, 4, 5, 13, 15, 70, 153, 238 Story, *Patrz:* panel Wątek Stroke, *Patrz:* panel Obrys Strony, 4, 5, 15, 24, 25, 26 nawigacja, 25 Style akapitowe, 15, 18, 26, 27, 31, 186, 189, 248 Style obiektu, 26 Style znakowe, 26, 27, 193, 248 Swatches, *Patrz:* panel Próbki Synchronizacja, 27, 266, 270 Tabs, *Patrz:* panel Tabulatory Tabulatory, 157 Tekst warunkowy, 26 Text Wrap, *Patrz:* panel Oblewanie tekstem Timing, *Patrz:* panel Synchronizacja Tools, *Patrz:* panel Narzędzia Trap Presets, *Patrz:* panel Predefiniowane ustawienia zalewki tworzenie, 115 Typografia, 27, 69, 70, 96, 97, 238 ukrywanie, 18 Warstwy, 4, 5, 15, 18, 26, 46, 47 Wątek, 27 zadokowany, 15, 16, 17 zagnieżdżony w grupie paneli, 17 Zakładki, 26 Zasobnik zawartości, 233 Pantone Color Matching System, 58 pasek aplikacji, 4, 5, 6, 21, 26 przewijania, 25 stanu, 25, 109, 111 pędzel, 86 pica, 32, 45 piktogram, 310 plik Adobe Swatch Exchange, *Patrz:* format audio, 265, 276, 278, 279 eksportowanie, 73, 74, 75, 76, 259 DPS 2015, 293 EPUB, 288, 289 JPEG, 259, 261 PNG, 259, 260 SWF, 387, 388 ustawienia predefiniowane, 75, 76 format, *Patrz:* format księgi, *Patrz:* księga multimedialny, 265 mapa Google, 286 osadzanie, 275, 276, 277 wideo, 265, 276, 277, 286 PMS, 58 pokaz slajdów, 279, 280 eksportowanie, 288, 291 kontrolka, 285 odtwarzanie automatyczne, 284 pole listy, 163, 369, 371 podpisu, 163, 374 tekstowe, 163, 164 wyboru, 163, 372

**410** Adobe InDesign CC/CC PL. Projektowanie multimediów i publikacji do druku

ppi, 113 prawa autorskie, 347, 348 anulowanie, 351 dozwolony użytek, 349, 350 informacja w treściach cyfrowych, 349 licencia, 351, 352 preferencje, 44, 45 projekt eksportowanie, *Patrz:* księga eksportowanie, plik eksportowanie elementy, 297, 300 proporcje, 301 rozmieszczenie, 300 tekstura, 301 wzór, 301 grupa docelowa, 344, 345 hierarchia, 298, 301 napięcie, 300, 301 próbny, 73 punkt główny, 298, 299, 331, 343 naturalny, 299 szkic, 361 wymagania, 360, 361, 362 zakres, 362 zarządzanie, 354, 355, 360, 362, 364, 365 proporcja, 330, 336 próbka grupa, 89 powielanie, 90 scalanie, 90 tinta, 91, 137 tworzenie, 58, 59, 136 udostępnianie w bibliotece CC, 92, 93 przestrzeń, 302, 303, 304 negatywna, 305 przezroczystość, 32, 63, 64, 104, 107 przycisk, 164, 265, 274 akcji, 265 hiperłącza, 269 nawigacji, 265 odtwarzania, 265 Publish Online, 265, 266, 291, 349 tworzenie, 165, 166, 278, 284 wyboru (opcji), 163, 373 wygląd, 168 Zapowiedź technologii, *Patrz:* przycisk Publish Online publikacja interaktywna, 263 multimedialna, 263, 264 oprawa, 36 Publish Online, *Patrz:* przycisk Publish Online punkt kontrolny ścieżki, *Patrz:* ścieżka punkt kontrolny typograficzny, 45, 327

#### R ramka

graficzna, 12, 13, 54 dopasowanie treści, 229, 230 umieszczanie wielu obrazów, 231 zawartość, 229, 230, 231 narożnik, *Patrz:* narożnik

nieprzypisana, 12, 13, 53, 54 zaznaczanie, 53, 54 obrysu, 14 rozmiar, 13 zmiana, 10 siatka, *Patrz:* siatka ramek styl, *Patrz:* styl obiektowy tekstowa, 12, 98 automatyczne dopasowanie, 100 główna, 185 kolor wypełnienia, 98 łączenie, 146 na szerokość kilku łamów, 140 odstęp krawędziowy, 142 opcje, 99, 100, 142, 143 port wejściowy, 145, 176 port wyjściowy, 145, 176 tekst nadmiarowy, 99 tworzenie, 11 ustawienia łamów, 141 wiersz przeskoku, 147 wyrównanie tekstu w pionie, 100 tworzenie, 13 tymczasowa, 148 umieszczanie wielu plików, wypełnienie, 14 raster liniatura, *Patrz:* liniatura rastra reguła trójpodziału, 80, 139, 304 RGB, 33, 36, 57, 135, 264, 316 rozdzielczość, 62, 113 druk, 113 ekran, 114 rozmiar pliku, 114 rozkładówka, 20 obracanie, 23, 24 równowaga, 330, 334 asymetryczna, 334 radialna, 335 symetryczna, 334 ruch, 330, 336, 337 rytm, 337

# S

scenorys, 226 sekcja, 133, 134, 135 siatka bazowa dokumentu, 142, 143, 144 ramek, 227, 228 Skocko Mike, 326 skrót klawiszowy, 25, 27, 28 tworzenie, 28, 29 słownik języka, 238 spad, 38, 39, 123 spis treści, 265 styl, 217, 218 tworzenie, 216, 219 uaktualnianie, 219, 220 spójność, 330, 332 stopka, 38, 124, 126 stół montażowy, 4, 5 strona dodawanie, 24, 129, 130, 132 na podstawie stron wzorcowych, 129 łam, *Patrz:* łam nawigacja, 25, 124 numer, 124, 133

sekcja, *Patrz:* sekcja znacznik, 125 przejście, 169, 170, 265 przenoszenie, 24 rekonfiguracja, 132 rozmiar, 32, 36, 131, 264 dodawanie, 226, 227 niestandardowy, 226, 227 zmiana, 132, 376 usuwanie, 130, 132 widząca, 20, 23, 37, 38, 122, 123 wzorcowa, 25, 124, 128, 375 potomna, 127 powielanie, 127, 128 tworzenie, 125, 126, 127 wczytywanie, 375 zakładka, 132 zaznaczanie, 128 styl akapitowy, 188, 190, 245 synchronizacja w księdze, 222 tworzenie, 189 uaktualnianie, 190, 191 wyrównanie do siatki, 144 komórki, 210 obiektowy, 179 grupa, 182 powielanie, 181 stosowanie, 181 tworzenie, 179, 180 usuwanie, 182 przesłonięcie, 190 tabeli, 210, 211 zagnieżdżony, 196, 197 znakowy, 188, 192, 195 Hiperłącze, 257 Hyperlink, *Patrz:* styl znakowy Hiperłącze tworzenie, 193

# Ś

ścieżka, 101 edytowanie, 253 odręczna, 249, 251, 252 przekształcanie w ramkę tekstową, 253, 254 punkt kontrolny, 101, 103 ruchu, 266, 271 edytowanie, 272 tworzenie, 273 segment, 101, 103 zamknięta, 252 światło, 95, 96, 97

## T

tabela, 204, 205 kolumna 205, 206 szerokość, 201, 202 wypełnienie, komórka odstępy wewnętrzne, 204 obrys, 205 przekształcanie w tekst, 208 tworzenie, 199, 200 wiersz nagłówkowy, 198, 206, 209 obrys, 205, 206 stopki, 198

wiersz wypełnienie, 207, 208 wysokość, 201, 202, 203 wyrównanie tekstu, 203 tabulator, 157, 158 tekst, 68, 301, 302, 321 edycja, 10 Find/Change, *Patrz:* tekst Znajdź/ Zastąp format DOC, 184, 185, 186 DOCX, 184, 185, 186 RTF, 183, 184, 185, 186 TXT, 183, 184, 185, 186 XLS, 184 XLSX, 184 formatowanie, 10, 68, 94 akapitu, 70, 152, 153 kerning, *Patrz:* kerning światło, *Patrz:* światło znakowe, 70 importowanie Excel, 187 Word, 184, 185, 186, 238 kolor, 71, 98 kotwica, 212 na ścieżce, 253, 254, 255, 256 nadmiarowy, 99, 145, 146 oblewanie obiektu, obiekt oblewanie tekstem przekształcanie w obraz, 151 rozmiar, 327 sprawdzanie pisowni, 238 tworzenie, 10, 11 tymczasowy, 140 wątek, *Patrz:* wątek

wielkość liter, 12 wyjustowany, 161 wypełnienie gradientowe, 176 kolor, 71, 98 z innych aplikacji, 183 zamiana na krzywe, 151 zamiana na tabelę, 207, 208 zaznaczanie, 97 Znajdź/Zastąp, 240 tekstura, 302, 313 tinta, 91, 137, 315 tryb mieszania, 104, 105 typografia, 10, 69, 322, 325 anatomia, 325, 326 światło, 326

#### U układ

alternatywny, 116, 117, 232 tworzenie, 118 płynny, 116, 375 zmiana rozmiaru strony, 376 wielołamowy, 122 wielostronicowy, 122

# W

walor, 302, 314, 315 warstwa, 46 aktywna, 47, 51 blokowanie, 49 kolejność, 47, 50 nazwa, 47, 48 scalanie, 51 tworzenie, 47 ukrywanie, 48 usuwanie, 51, 52

wątek, 138, 185 edytor, 146 między ramkami tekstowymi, 145, 146 wiersz przeskoku, 147 tworzenie, 139 wdowa, 97 wersaliki, 327 wiersz przeskoku, 147 winieta, 80 wyrównanie, 330 wzór, 330, 336 zakładka, 4, 40 zasada, *Patrz też:* reguła powtórzeń, 336 równowagi, 334 ruchu, 337 rytmu, 337 spójności, 332 zróżnicowania, 333

# Z

zasady projektowania, 297, 298, 330 zdjęcie, 62, *Patrz też:* grafika znak Indent To Here, *Patrz:* znak Wcięcie tutaj kaligraficzny, 328 końca akapitu, 71 punktora, 158, 160 ukryty, 71, 208 Wcięcie tutaj, 156

# PROGRAM PARTNERSKI

GRUPY WYDAWNICZEJ HELION

**1. ZAREJESTRUJ SIĘ** 2. PREZENTUJ KSIĄŻKI **3. ZBIERAJ PROWIZJE** 

Zmień swoją stronę WWW w działający bankomat!

Dowiedz się więcej i dołącz już dzisiaj! http://program-partnerski.helion.pl

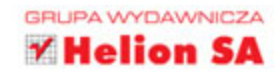

# Adobe InDesign CC/CC PL Projektowanie multimediów i publikacji do druku

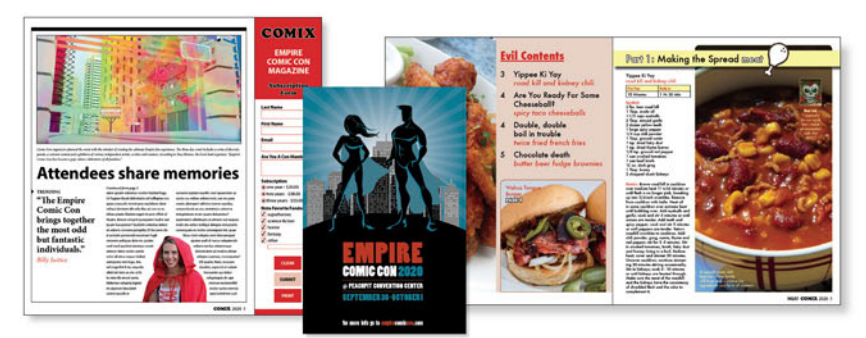

# InDesign - idealne narzędzie do przygotowania publikacji

Adobe InDesign CC jest potężnym narzędziem do projektowania wszelkiego rodzaju dokumentów, wysoce cenionym przez profesjonalistów na całym świecie. Ma ogromne możliwości w zakresie przygotowywania układów stron zarówno na potrzeby druku, jak i publikacji elektronicznych. Za pomocą InDesigna można opracowywać między innymi plakaty, broszury, czasopisma, e-booki i prezentacje multimedialne, włączając w to interaktywne formularze.

Niniejsza książka jest nieocenioną pomocą w nauce posługiwania się InDesignem. Umożliwia też zdobycie najważniejszych umiejętności w zakresie projektowania graficznego. Opracowano ją z myślą o przygotowaniu się do egzaminu Adobe Certified Associate. Stanowi unikalny materiał szkoleniowy wykorzystujący połączenie filmów wideo z tekstem. Poszczególne treści zostały uporządkowane w taki sposób, aby nawet początkujący użytkownik InDesigna mógł możliwie szybko w pełni wykorzystywać możliwości tego doskonałego, choć skomplikowanego narzędzia.

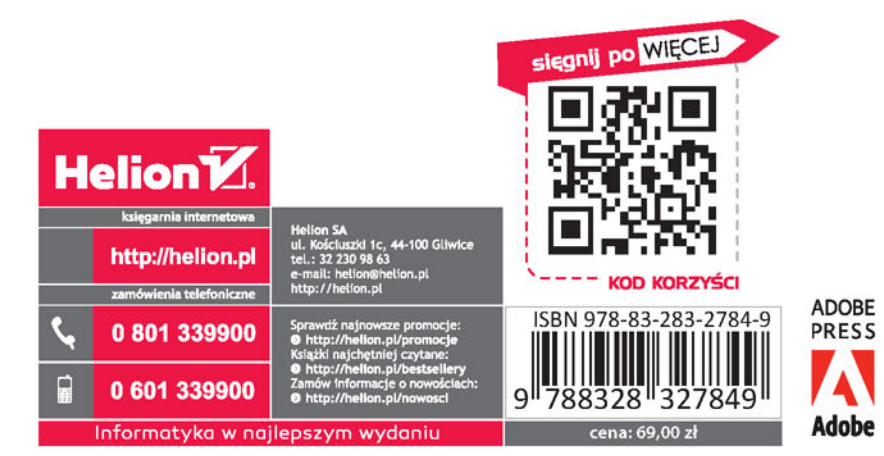

# W tej książce i materiale wideo między innymi:

- · podstawowy warsztat projektanta grafiki
- · podstawowe i zaawansowane funkcje InDesigna
- · projektowanie plakatów i dokumentów przeznaczonych do druku
- · projektowanie publikacji elektronicznych

Jonathan Gordon specializuje się w zagadnieniach komunikacji online i projektowaniu na potrzeby internetu. Jest wybitnym, wielokrotnie nagradzanym instruktorem InDesigna. Nauczał również cyfrowych technik multimedialnych w McFatter Technical College i Technical High School.

Cari Jansen jest certyfikowanym instruktorem Adobe, Pełni funkcje Adobe Community Professional. Ma ogromne doświadczenie w branży drukarskiej i w branży multimediów cyfrowych.

Rob Schwartz jest nagradzanym nauczycielem z ponad 15-letnim doświadczeniem w edukacji technicznej, Jest również certyfikowanym instruktorem Adobe.

# **PEARSON**

# ALWAYS LEARNING